# **INHALT**

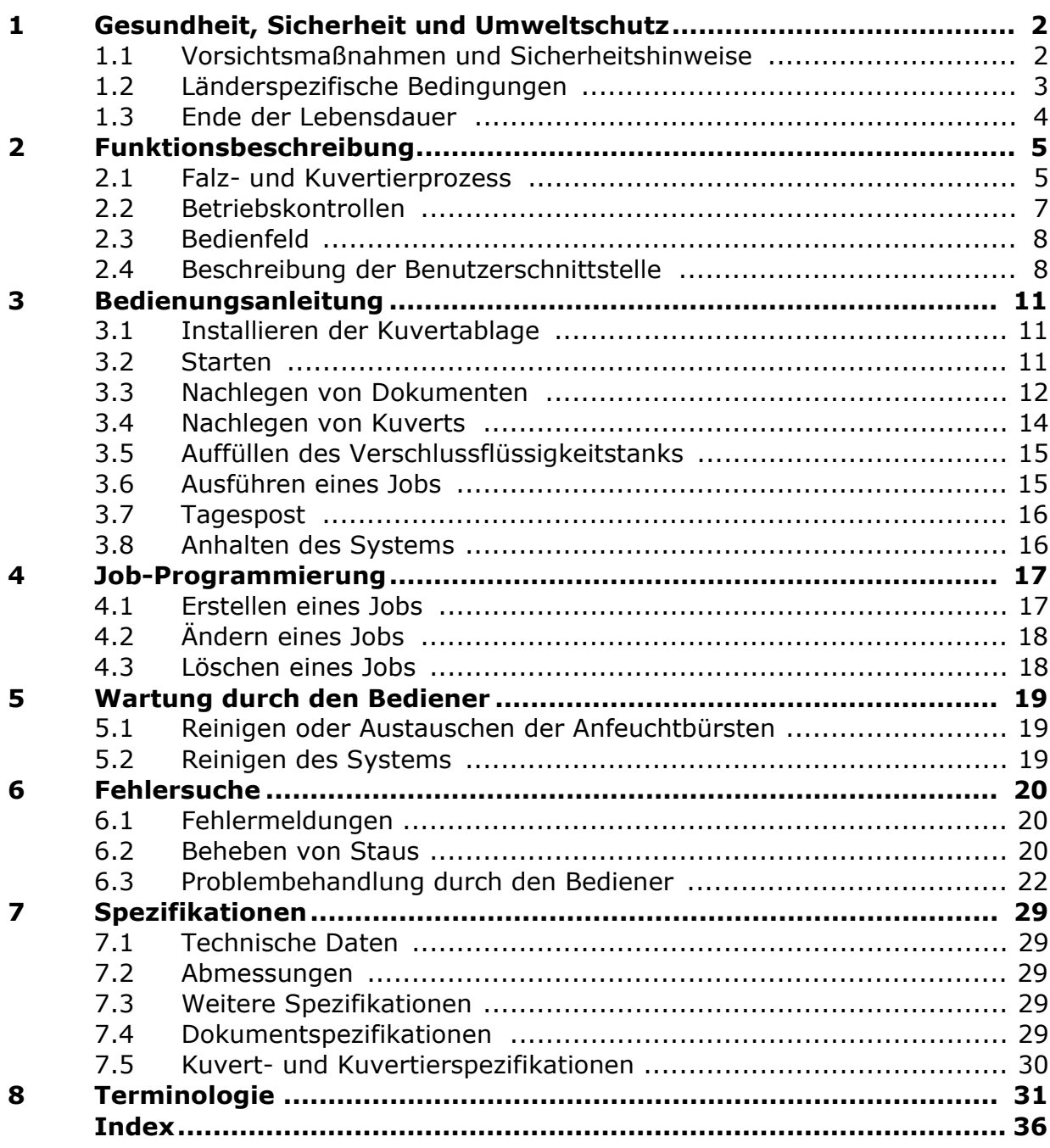

## **1. GESUNDHEIT, SICHERHEIT UND UMWELTSCHUTZ**

### **1.1 Vorsichtsmaßnahmen und Sicherheitshinweise**

Lesen Sie diese Bedienungsanleitung sorgfältig durch, bevor Sie dieses System verwenden.

Gemäß der Deklaration der europäischen Kommission zur Niederspannungsrichtlinie (2006/95/EG) ist die Bedienungsanleitung in allen Landessprachen des Landes bereitzustellen, in das ein System geliefert wird. Sollte die Bedienungsanleitung in einer Landessprache Ihres Landes fehlen, wenden Sie sich an die zuständige Vertretung.

## **Warnhinweise**

- Vor Wartungsarbeiten den Netzstecker ziehen.
- Prüfen Sie vor dem Anschließen, ob das System für die lokale Netzspannung geeignet ist. Informationen hierzu finden Sie auf dem Typenschild.

### **Sicherheitsvorkehrungen**

• Dieses System darf nur von geschultem Personal bedient werden.

Wird das System von nicht geschultem Personal bedient, übernimmt der Hersteller keinerlei Verantwortung für Unfälle oder Verletzungen.

• Die Schutzabdeckungen dürfen nur von erfahrenen Personen geöffnet werden, die sich der damit verbundenen Risiken bewusst sind.

Aus Sicherheitsgründen funktioniert das System mit geöffneten Abdeckungen nicht.

- Lange Haare, Finger, Schmuck usw. dürfen nicht in die Nähe von drehenden oder beweglichen Maschinenteilen geraten.
- Der Stromanschluss sollte einfach zugänglich sein und sich vorzugsweise in der Nähe des Systems befinden.
- Aus Sicherheitsgründen muss das System an eine geerdete Steckdose angeschlossen werden.
- Die Sicherheit des Produkts ist auch abhängig von der Gebäudesicherung (max. 20A).
- Die Trennvorrichtung für das Gerät ist:
	- Stecker des Stromkabels

### **Formatierungskonventionen**

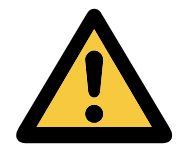

Warnhinweis Dieses Symbol:

- Kennzeichnet Situationen, in denen eine unsachgemäße Verwendung des Systems Verletzungen oder nicht behebbare Schäden am System verursachen kann.
- Weist darauf hin, dass im Bedienungshandbuch weitere Informationen nachzulesen sind.

#### **Hinweis**

*Hinweise enthalten relevante Zusatzinformationen.*

#### **Achtung**

*Weist auf eine mögliche Gefahr hin, die zu Verletzungen oder Sachschäden führen kann, wenn die Gefahr nicht gemieden wird.*

#### **1.2 Länderspezifische Bedingungen**

#### **Dänemark**

In Dänemark können bestimmte Gerätetypen der Klasse 1 mit einem Stecker ohne Erdungskontakt beim Anschluss an dänische Steckdosen ausgerüstet sein.

Stellen Sie sicher, dass das System über einen funktionierenden Erdungskontakt verfügt (Stecker und Steckdose müssen füreinander geeignet sein).

#### **Japan**

- Vor dem Anschluss an das Stromnetz muss ein Erdungskontakt hergestellt werden.
- Trennen Sie stets zuerst die Stromverbindung, bevor Sie den Erdungskontakt unterbrechen.

#### **Sprachen**

Dieses Handbuch ist auch in anderen Sprachen verfügbar. Weitere Informationen erhalten Sie bei Ihrem Händler vor Ort.

## **1.3 Ende der Lebensdauer**

Die Europäische Union verfolgt mit ihrer Umweltpolitik insbesondere die Erhaltung, den Schutz und die Verbesserung der Umweltqualität, den Schutz der Gesundheit und die umsichtige und rationelle Nutzung natürlicher Ressourcen. Die Politik basiert auf dem Vorsorgeprinzip und auf der Ergreifung von Vorsorgemaßnahmen, damit Umweltschäden an ihrem Entstehungsort korrigiert werden.

Die getrennte Sammlung ist Voraussetzung für die Wiederverwendung und das Recycling von Wertstoffen, die bei der Entsorgung elektrischer und elektronischer Geräte entstehen, und notwendig zur Erreichung des hohen Standards im Gesundheits- und Umweltschutz, den sich die Europäische Union zum Ziel gesetzt hat.

Insbesondere verlangen bestimmte Materialien und Komponenten von elektrischen und elektronischen Altgeräten eine besondere Behandlung, da ihre unsachgemäße Behandlung oder Entsorgung an Land, im Wasser oder in der Luft eine große Umwelt- und Gesundheitsgefährdung darstellen würde.

Zur Erleichterung der Sammlung und Behandlung getrennt vom normalen Hausmüll sind elektrische und elektronische Geräte mit dem folgenden Logo gekennzeichnet:

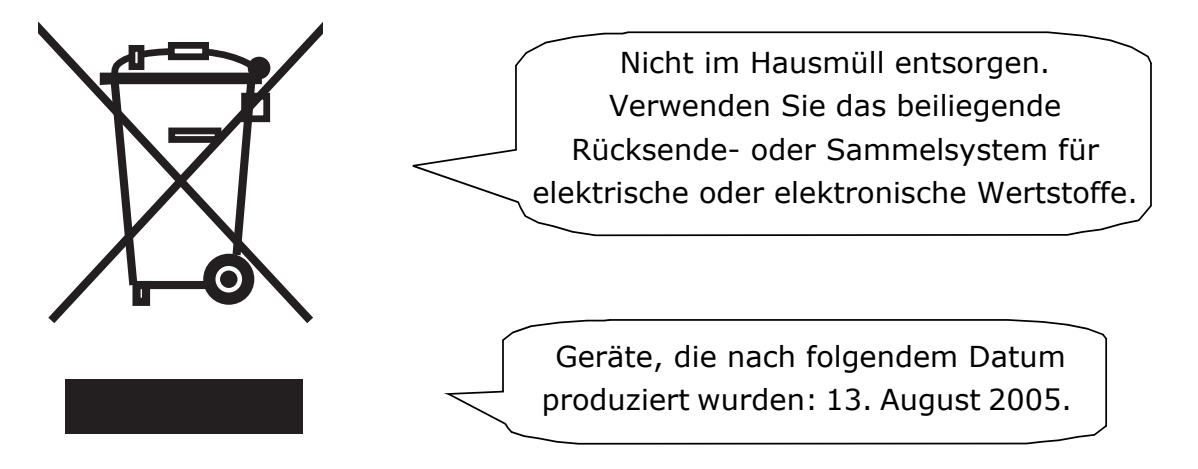

Es ist gesetzlich verboten, Altgeräte außerhalb der zulässigen Entsorgungskanäle zu entsorgen. Der Hersteller bittet Sie ebenfalls dringend, durch die aktive Teilnahme an der Sammlung von Altgeräten zum Gemeinwohl und zu einer besseren Lebensqualität für diese und zukünftige Generationen beizutragen.

Weitere Informationen zur ordnungsgemäßen Entsorgung dieses Produkts erhalten Sie bei Ihrem Händler vor Ort.

## **2. FUNKTIONSBESCHREIBUNG**

Das System führt Dokumente zu, falzt diese und führt den Kuvertiervorgang durch, wobei die Kuverts anschließend verschlossen und abgelegt werden. Die automatische Überwachung stellt die richtige Anzahl von Beilagen pro Kuvert sicher.

Das System ist ein hochentwickeltes Falz- und Kuvertiersystem, das große Sendemengen schnell und einfach verarbeiten kann.

Sie können Einstellungen des Systems (Dokumenttyp, Kuverttyp und Falztyp) in so genannten Jobs speichern.

### **2.1 Falz- und Kuvertierprozess**

Die Abbildung zeigt eine Übersicht über den Dokument- und Kuvertfluss.

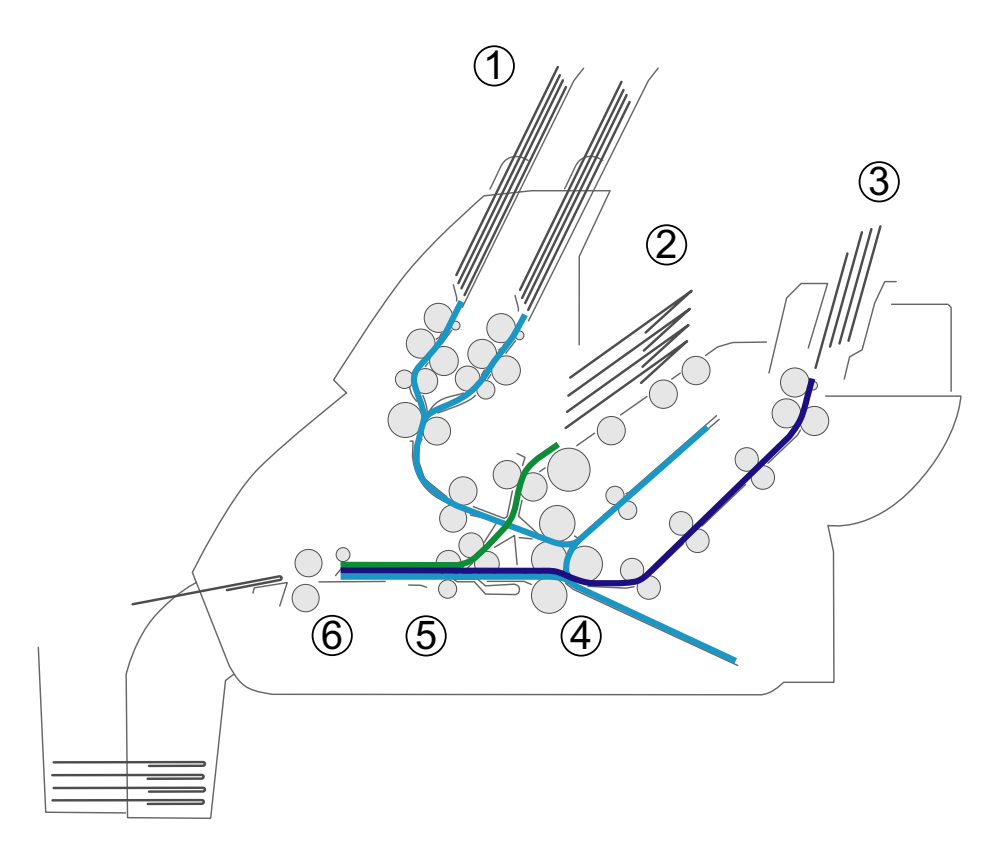

## **Zuführungsbereich (1)**

Das System verfügt über eine Zuführungseinheit mit zwei Dokumentzuführungen. Die Zuführungseinheit ist mit einem Magazinwechsler ausgestattet. Das bedeutet, dass Sie beide Zuführungen zu einem Paar zusammenschließen können. Sobald die erste Zuführung leer ist, wechselt das System zur anderen Zuführung. In der Zwischenzeit kann die leere Zuführung ohne Unterbrechung des Systems aufgefüllt werden.

Zur Verarbeitung von Dokumenten oder Dokumentensätzen, die nicht automatisch verarbeitet werden können (z. B. geheftet), ist die vordere Zuführung (Zuführung 1) mit einer Tagespostfunktion ausgestattet.

## **Doppelblattkontrolle (DBK)**

Jede Zuführung verfügt über eine Doppelblattkontrolle (DBK). Auf diese Weise kann das System fehlerhafte Dokumentsätze erkennen. Wenn Sie einen Job starten, wird das erste pro Zuführung entnommene Dokument für eine Referenzmessung verwendet. Wenn ein Dokument diese Referenzdicke überschreitet, wird ein Fehler angezeigt.

#### **Hinweis**

*Bei der Auswahl von "Tagespost" wird DBK automatisch deaktiviert.*

## **Kuvertmagazin (2)**

Die Kuverts werden aufgenommen und an die Kuvertierposition innerhalb des Systems befördert.

## **Zuführung für Rückumschläge und andere Beilagen (Zuführung 3)**

Kleinere Beilagen oder Rückumschläge werden über die Zuführung 3 zugeführt und zum gefalzten Dokumentsatz hinzugefügt.

## **Falzbereich (4)**

Im Falzbereich werden die Dokumente gefalzt. Folgende Falztypen sind möglich (siehe "Terminologie" auf Seite 31):

- Kein Falz
- Einfachfalz
- Wickelfalz
- Doppelparallelfalz

## **Kuvertierer (5)**

Der gefalzte Dokumentsatz wird zur Kuvertiereinheit transportiert und in ein bereitstehendes Kuvert eingefügt. Der Kuvertierer kann das Kuvert verschließen.

## **Ausgang (6)**

Die Briefsendung verlässt das System über den Ausgang.

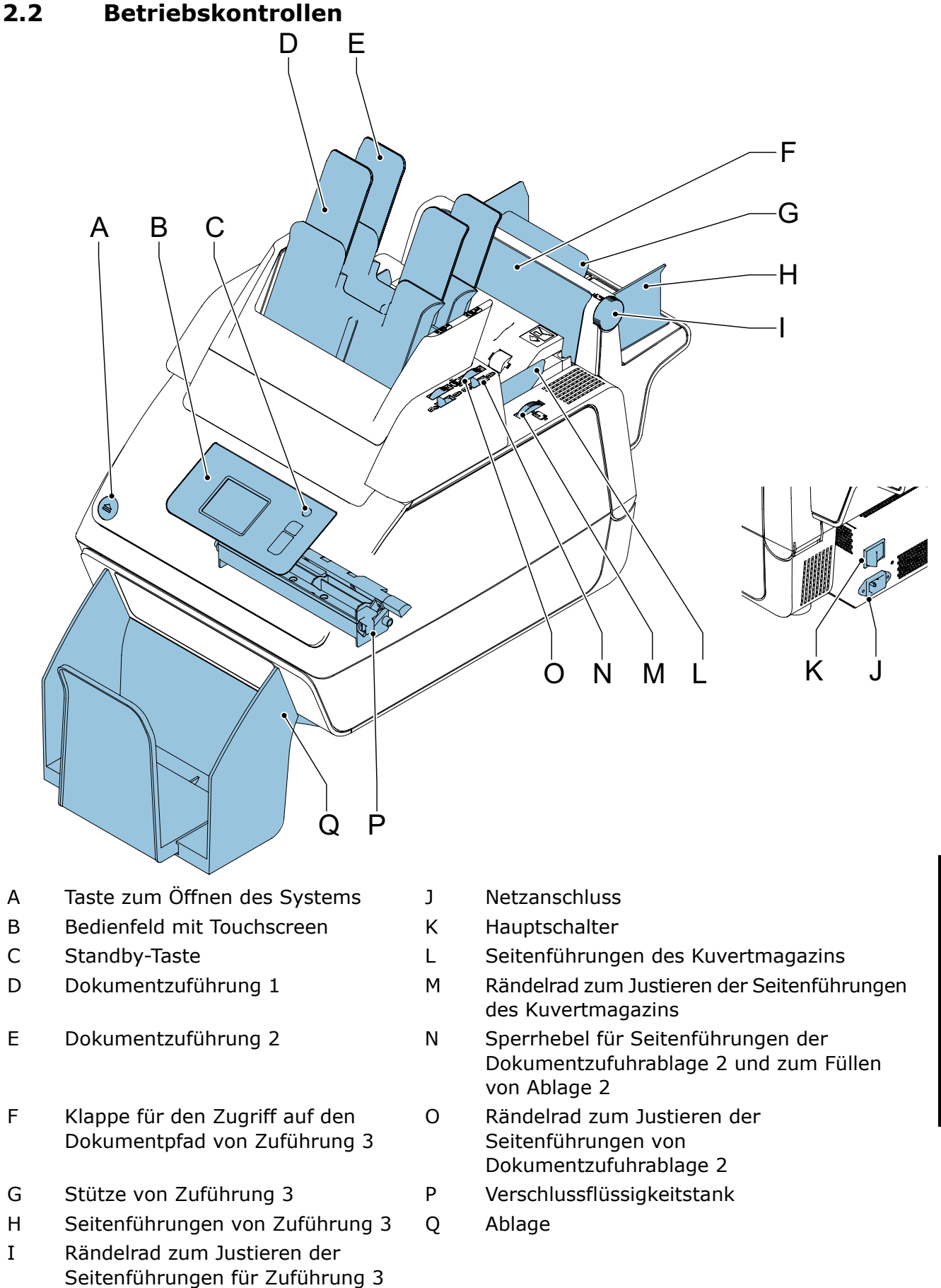

## **2.3 Bedienfeld**

Das System verfügt über einen Touchscreen (**D**).

Neben dem Touchscreen befinden sich drei Tasten:

- Standby-Taste **A**, um das System einoder auszuschalten.
- : die Stopptaste (**B**)

Wenn die Stopptaste gedrückt wird, beendet das System den aktuellen Satz und hält an.

 $\langle \rangle$ : die Starttaste (**C**)

Wenn die Starttaste gedrückt wird, beginnt das System mit der Verarbeitung.

#### **Achtung**

*Der Touchscreen ist mit einer dünnen drucksensitiven Schicht versehen. Verwenden Sie keine scharfen Objekte zur Bedienung des Touchscreens, um permanente Schäden zu vermeiden.*

## **2.4 Beschreibung der Benutzerschnittstelle**

### **2.4.1 Erläuterung der Tasten und Symbole**

#### **Tasten**

**MENU** 

Öffnet ein Auswahlmenü mit Spracheinstellungen und das Abteilungsleitermenü

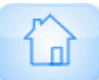

Start: Rückkehr zum Menü "Job-Auswahl"

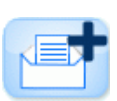

Neuer Job: Erstellen eines neuen Jobs

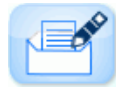

Bearbeiten: Öffnen des Menüs "Job-Eingaben"

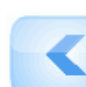

Zurück: Rückkehr zum vorherigen Menü

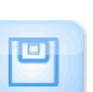

Speichern: Speichern der Änderungen an einem Job

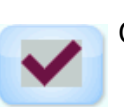

**Nein** 

OK: Bestätigen der Auswahl

Nein: Zurückweisen der Auswahl

## **Bedeutung der Symbole in der oberen linken Ecke des Touchscreens**

Die Symbole in der oberen linken Ecke zeigen den Menütyp an, in dem Sie arbeiten.

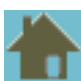

Startmenü oder Menü "Job-Auswahl" **Einstellung** 

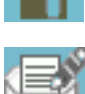

Menü "Job-Eingaben" and and a series and all and a series and a series and a series and a series and a series o

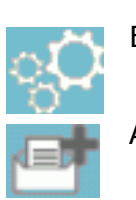

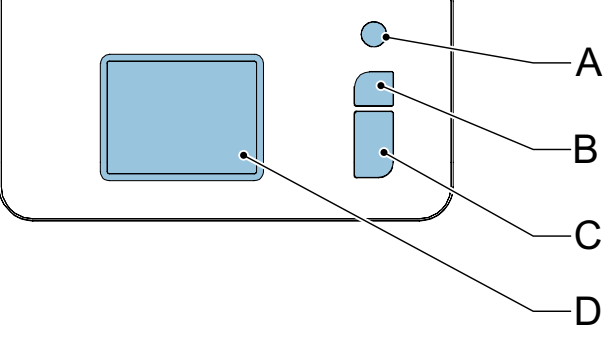

## **2.4.2 Start (Job-Auswahl)**

Nach dem Starten des Systems wird das Startmenü für die Job-Auswahl angezeigt. Mit den Pfeilen können Sie einen Bildlauf für die Jobs ausführen. Wenn weitere Informationen über einen Job erforderlich sind, wählen Sie den Job aus (siehe 2.4.3 "Job-Beschreibung (Aktueller Job)" auf Seite 9).

Die Schaltfläche **Menü** öffnet ein Auswahlmenü (siehe 2.4.4 "Menü" auf Seite 10).

Mit der Schaltfläche **Neuer Job** können Sie einen neuen Job definieren (siehe "Erstellen eines Jobs" auf Seite 17).

## **2.4.3 Job-Beschreibung (Aktueller Job)**

Wenn weitere Informationen über einen Job erforderlich sind, wählen Sie den Job im Menü "Job-Auswahl" aus.

Das Menü "Aktueller Job" zeigt die folgenden Informationen zum ausgewählten Job an:

- Job-Name
- Job-Zähler: Gesamtanzahl der mit diesem Job verarbeiteten Briefsendungen

Wenn Sie den Job-Zähler auf Null zurücksetzen möchten, drücken Sie die Schaltfläche

"Bearbeiten" und **Job-Zähler** 

**zurücksetzen**.

**Hinweis** *Die Zählereinstellungen hängen vom Job ab.*

• Eine Abbildung des Systems mit Symbolen für die ausgewählten Funktionen. Die folgenden Symbole können verwendet werden:

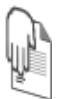

Zuführung 1 wird auf Tagespostfunktion eingestellt.

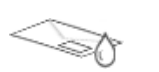

Das Verschließen ist aktiviert.

Mit der Startschaltfläche dei gelangen Sie zurück zum Startmenü (Job-Auswahl).

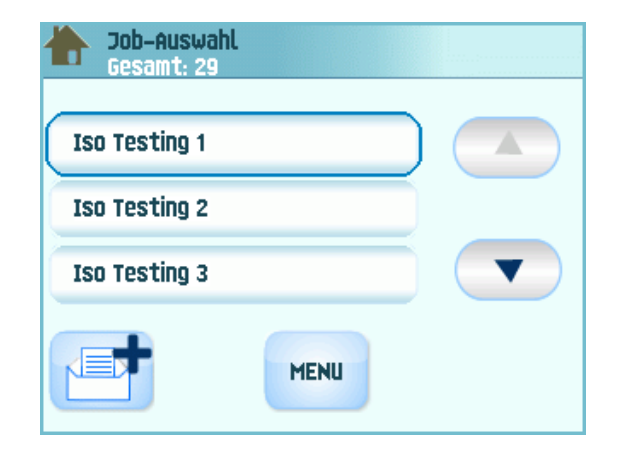

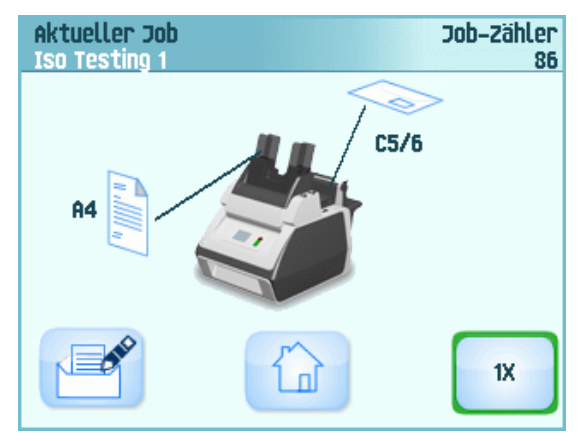

## **2.4.4 Menü**

Wenn Sie die Schaltfläche **Menü** drücken, wird ein Auswahlmenü angezeigt. Über dieses Menü können die Systemeinstellungen geändert und Jobs definiert werden. Der Bildschirm zeigt folgende Funktionen:

- **Spracheinstellungen**: Die Sprache für die Benutzeroberfläche wechseln.
- **Abteilungsleitermenü**: Kuverteinstellungen definieren (siehe "Abteilungsleitermenü" auf Seite 10, nur für befugtes Personal).

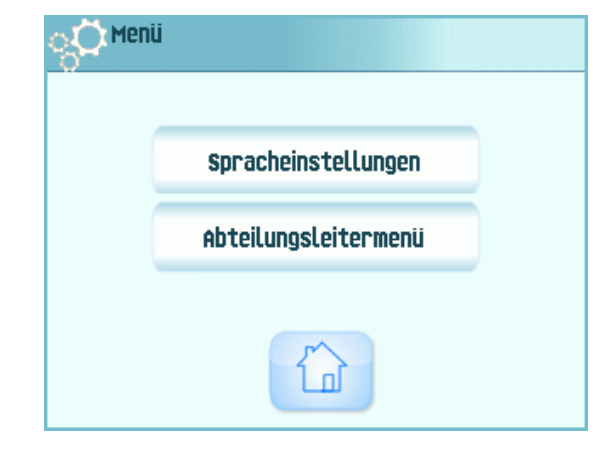

## **2.4.5 Abteilungsleitermenü**

Wenn Sie im Auswahlmenü auf die Schaltfläche **Abteilungsleitermenü** drücken, wird ein Anmeldemenü geöffnet. Geben Sie den PIN-Code **2546** ein, um auf das Abteilungsleitermenü zuzugreifen.

Nachdem der richtige PIN-Code eingegeben wurde, öffnet sich das "Abteilungsleitermenü". Dieses Menü bietet Ihnen folgende Möglichkeiten:

- Benutzerdefinierte Kuvertformate definieren (Schaltfläche "**Anschlagposition justieren**" drücken).
- Kuvertanschlagposition justieren (siehe "Kuvertierposition" auf Seite 28).
- Verschließposition justieren (siehe "Verschließposition" auf Seite 28).
- Popups deaktivieren, z. B. das Popup, das Sie auffordert, die Schaltfläche 1x zu drücken.

## **2.4.6 Menü "Job-Eingaben"**

Wenn Sie auf einen Job und dann auf die

Schaltfläche "Bearbeiten" drücken, wird das Menü "Job-Eingaben" geöffnet. Dieses Menü bietet Ihnen folgende Möglichkeiten:

- Job ändern (siehe 4.2 "Ändern eines Jobs" auf Seite 18).
- Job löschen (siehe 4.3 "Löschen eines Jobs" auf Seite 18).
- Job-Zähler zurücksetzen: Rückstellung des Zählers auf Null.

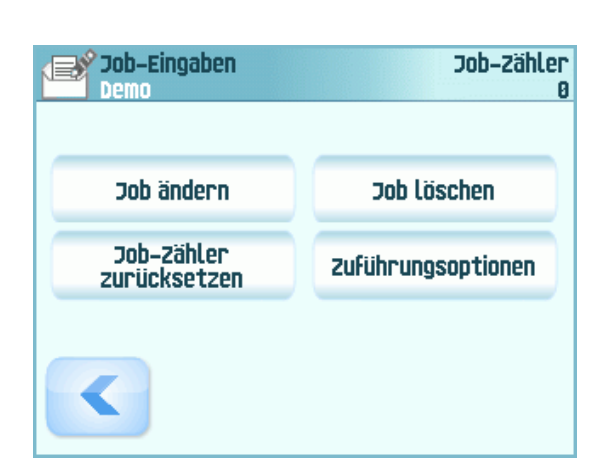

• Doppelblatterkennung ein- oder ausschalten (pro Zuführung). Schalten Sie die Doppelblatterkennung z. B. aus, wenn ein Dokument mit einem Adressaufkleber vorliegt. Die Doppelblatterkennung betrachtet den Aufkleber als Doppelblattzuführung und generiert eine Fehlermeldung.

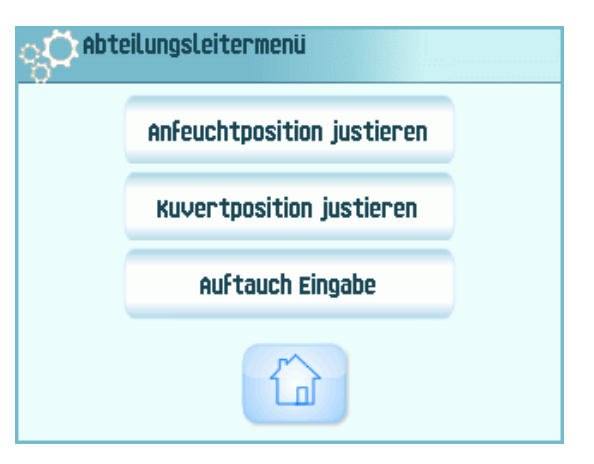

## **3. BEDIENUNGSANLEITUNG**

### **3.1 Installieren der Kuvertablage**

So installieren Sie die Kuvertablage:

1. Bewegen Sie die Ablage, bis die Klammern die Füße des Systems umfassen.

2. Passen Sie die Ablage auf die richtige Kuvertgröße an.

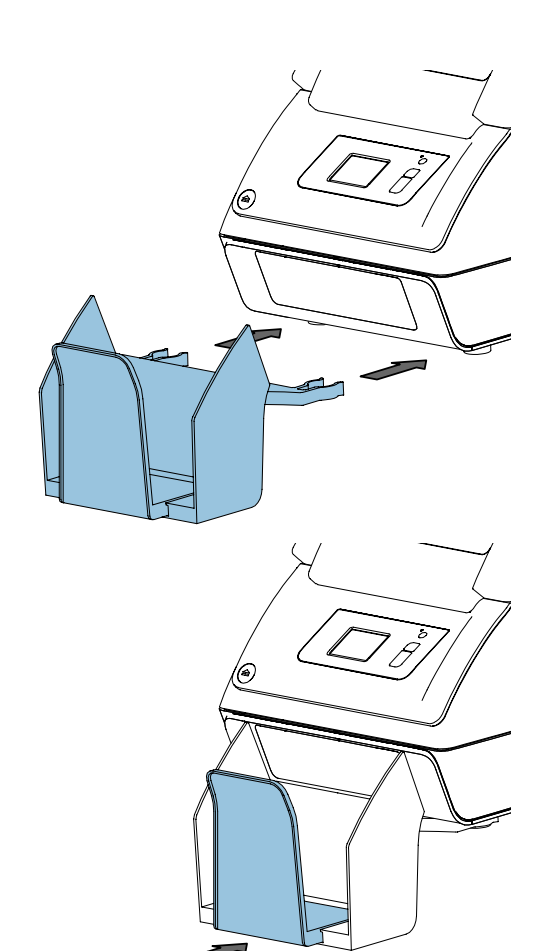

## **3.2 Starten**

#### **Warnung**

*Das System kann schweren Schaden nehmen, wenn es an eine falsche Stromversorgung angeschlossen wird. Überprüfen Sie daher, ob die lokale Spannung mit der Angabe auf dem Typenschild übereinstimmt, bevor Sie das System anschließen.*

Informationen zur Position der Schalter und Tasten finden Sie unter "Betriebskontrollen" auf Seite 7.

So starten Sie das System:

- 1. System an die Stromversorgung anschließen.
- 2. System mit dem Hauptschalter einschalten. Der Hauptschalter befindet sich auf der Rückseite des Systems.
- 3. Drücken Sie neben der Anzeige auf die Einschalttaste.

Auf dem Touchscreen wird das Startmenü angezeigt.

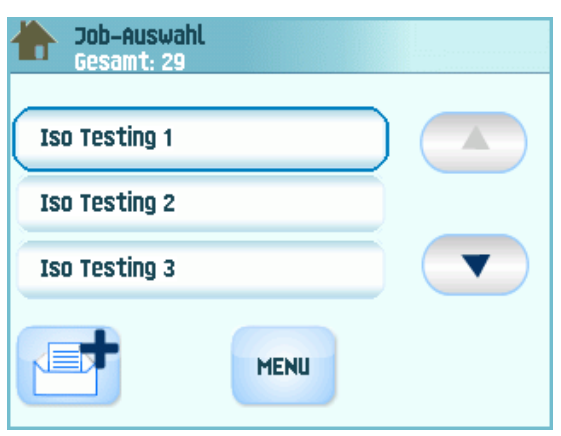

# **3.3 Nachlegen von Dokumenten**

## **3.3.1 Dokumentausrichtung**

Beachten Sie auch die Job-Informationen auf dem Touchscreen. In der Tabelle wird gezeigt, wie Dokumente in Abhängigkeit vom Falztyp eingelegt werden.

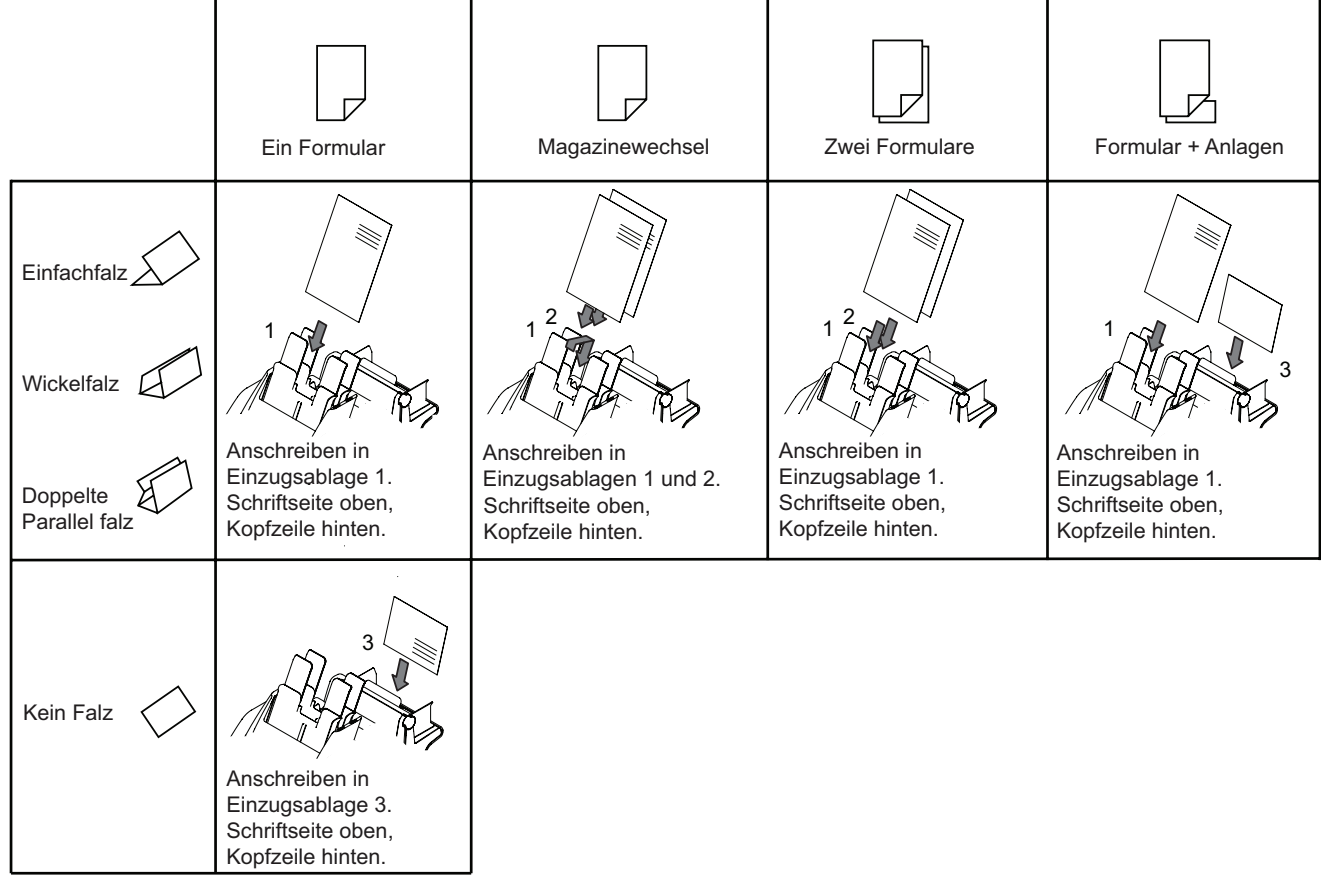

#### **3.3.2 Justieren der Seitenführungen der Dokumentzuführung**

So passen Sie die Seitenführungen der Dokumentzufuhrablagen an:

- 1. Hebel **C** ziehen.
- 2. Seitenführungen **A** so weit wie möglich mit dem Rändelrad **B** auseinander ziehen.
- 3. Einen kleinen Stapel Dokumente zwischen die Seitenführungen legen.
- 4. Seitenführungen mit dem Rändelrad **B** in Richtung der Dokumente bewegen.

Der Abstand zwischen den Seitenführungen und den Dokumenten sollte nur so viel Spiel haben, dass diese frei bewegt werden können.

- 5. Hebel **C** in die Ausgangsposition versetzen.
- 6. Dokumentstapel entfernen.

#### **3.3.3 Füllen der Dokumentzufuhrablage**

So füllen Sie die Dokumentzufuhrablage:

- 1. Hebel **C** an der Ablage ziehen.
- 2. Einen Stapel Dokumente zwischen die Seitenführungen legen

Dokumente (abhängig vom Dokumenttyp) wie in 3.3.1 "Dokumentausrichtung" auf Seite 12 gezeigt, zuführen.

3. Hebel **C** in die Ausgangsposition versetzen.

#### **3.3.4 Justieren der Seitenführungen der Zuführung 3**

So passen Sie die Seitenführungen von Zuführung 3 an:

- 1. Seitenführungen **C** so weit wie möglich mit dem Rändelrad **D** auseinander ziehen.
- 2. Stütze **B** nach hinten ziehen.
- 3. Einen kleinen Stapel Beilagen (**A**) zwischen die Seitenführungen legen.
- 4. Stütze **B** loslassen.
- 5. Seitenführungen mit dem Rändelrad **D** in Richtung der Beilagen bewegen.

Der Abstand zwischen den Seitenführungen und den Beilagen sollte nur so viel Spiel haben, dass diese frei bewegt werden können.

6. Beilagenstapel entfernen.

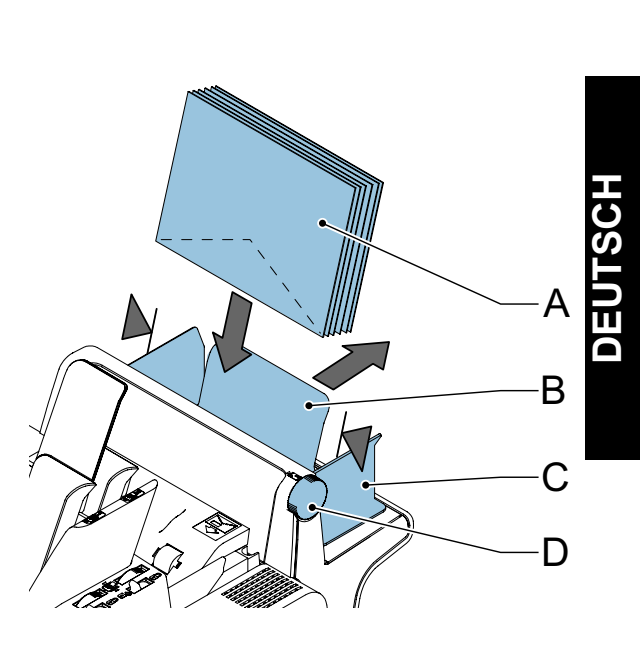

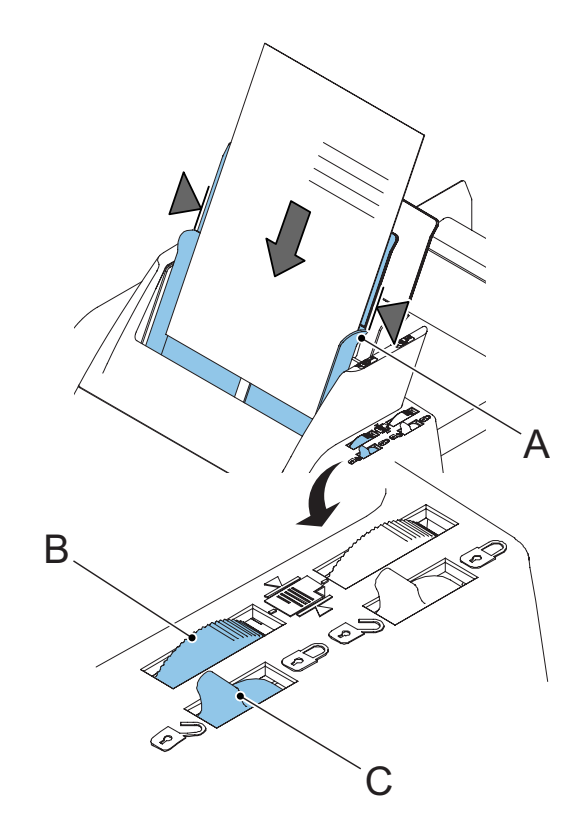

## **3.3.5 Füllen von Zuführung 3**

So füllen Sie Zuführung 3:

- 1. Stütze **B** nach hinten ziehen.
- 2. Einen Stapel Dokumente oder Rückumschläge zwischen die Seitenführungen legen.

Dokumente mit Hinterkante nach unten einlegen. Rückumschläge mit Vorderkante nach unten und Lasche zur Stützenseite einlegen.

3. Stütze **B** loslassen.

## **3.4 Nachlegen von Kuverts**

So legen Sie die Kuverts nach:

- 1. Seitenführungen **B** so weit wie möglich mit dem Rändelrad **A** auseinander ziehen.
- 2. Kuvertstapel **C** auffächern und zwischen die Seitenführungen legen (Lasche nach unten und hinten, Unterseite des Kuverts zeigt zum System).
- 3. Seitenführungen mit dem Rändelrad **A** in Richtung der Kuverts bewegen.

Der Abstand zwischen den Seitenführungen und den Kuverts sollte nur so viel Spiel haben, dass diese frei bewegt werden können.

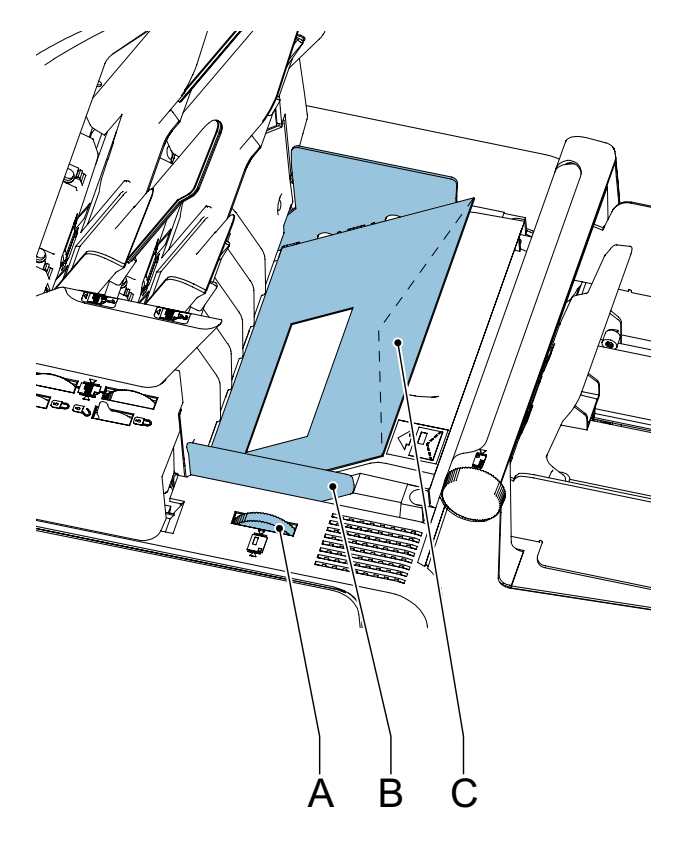

#### **Hinweis**

*Bei einem zu großen Abstand zwischen den Seitenführungen kommt es beim Transport im System zu einem Schieflaufen der Kuverts.*

## **3.5 Auffüllen des Verschlussflüssigkeitstanks**

Wenn Sie Kuverts verschließen möchten, muss der Verschlussflüssigkeitstank gefüllt werden.

- 1. Taste  $\triangleq$  drücken, um das System zu öffnen (siehe "Betriebskontrollen" auf Seite 7).
- 2. Verschlussflüssigkeitstank **D** an den blauen Griffen **A** vorsichtig aus dem System herausheben.
- 3. Leiste **C** vom Tank entfernen.
- 4. Die drei Flüssigkeitstank mit Verschlussflüssigkeit füllen.
- 5. Stellen Sie sicher, dass die Bürsten **B** ausreichend angefeuchtet sind.
- 6. Verschlussflüssigkeitstank wieder einsetzen.
- 7. System schließen.

Warten Sie etwa fünf Minuten, damit die Bürsten die Flüssigkeit aufnehmen können, bevor Sie den Job starten.

## **3.6 Ausführen eines Jobs**

#### **Note**

*Stellen Sie vor dem Ausführen eines Jobs sicher, dass der Verschlussflüssigkeitstank gefüllt ist.*

So führen Sie einen Job aus:

1. Im Startmenü einen Job auswählen.

Die Job-Informationen werden angezeigt (siehe "Job-Beschreibung (Aktueller Job)" auf Seite 9).

- 2. Kuverts nachlegen, wie im Job angegeben.
- 3. Dokumente mit der Vorderseite nach vorn und unterem Rand nach unten einlegen, wie im Job angegeben.

Adressträger in Zuführung 1 legen.

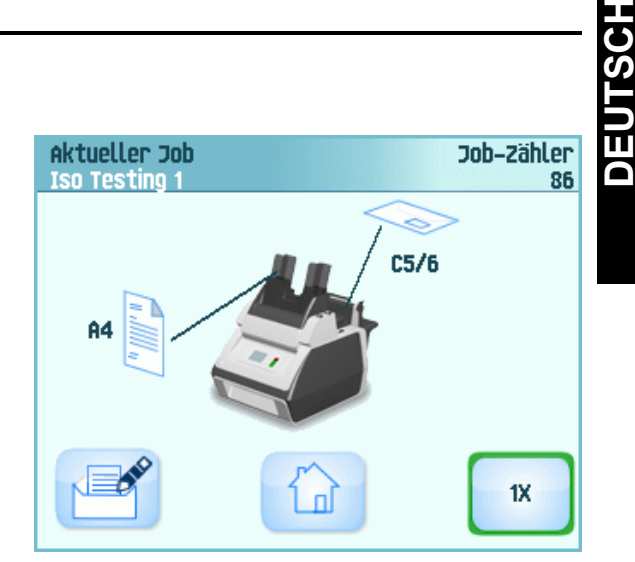

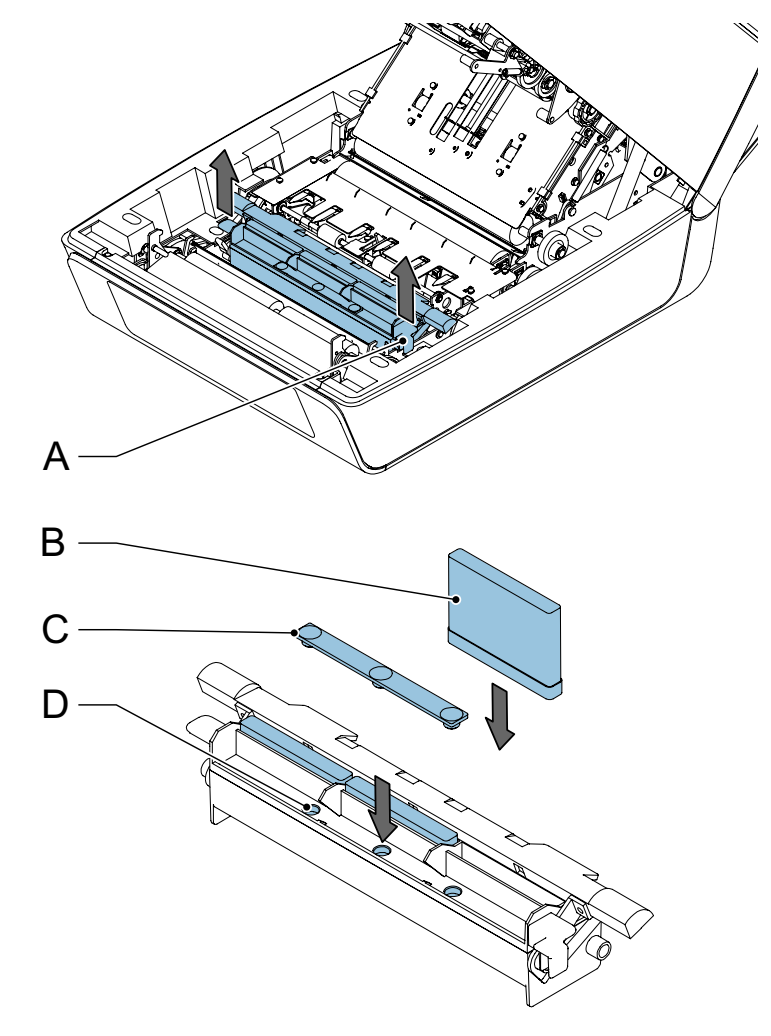

4. Auf die Schaltfläche **1x** drücken, um einen Testlauf zu starten oder auf die

Schaltfläche  $\langle \rangle$  drücken, um den Job zu starten.

Wenn Sie die Testtaste **1x** drücken, unterstützt Sie das System beim Justieren der Adressposition (siehe "Adressposition" auf Seite 28).

## **3.7 Tagespost**

Zur Verarbeitung von Dokumenten oder Dokumentensätzen, die nicht automatisch verarbeitet werden können (z. B. gestapelte Dokumente), können Sie die Zuführung 1 als Tagespostzuführung verwenden. Bei der Tagespost können Sätze mit maximal fünf Blättern (80 g/m<sup>2</sup>) verarbeitet werden.

- 1. Zur Verwendung der Tagespostfunktion definieren Sie einen neuen Job für Tagespost (siehe "Job-Programmierung" auf Seite 17), oder Sie verwenden einen vorhandenen Tagespost-Job.
- 2. Dokument oder Dokumentensatz in die Zuführung 1 einlegen.
- 3.  $\langle \rangle$  drücken, um den Job zu starten

Das Dokument oder der Dokumentensatz wird gefalzt und kuvertiert, wie im gewählten Job definiert.

- 4. Das nächste Dokument oder den nächsten Dokumentensatz in die Zuführung einlegen. Das System läuft zur Verarbeitung des eingefügten Dokuments oder Dokumentensatzes weiter.
- 5. Sobald die Tagespost abgeschlossen ist,  $\bigcirc$  drücken, um den Job zu beenden

### **3.8 Anhalten des Systems**

Drücken Sie die Taste  $\bigcircled{7}$ , um das System anzuhalten. Das System beendet und kuvertiert den aktuellen Satz und hält dann an. Dies führt zu einem bereinigten System, das für die Verarbeitung eines neuen Jobs bereit ist.

## **4. JOB-PROGRAMMIERUNG**

### **4.1 Erstellen eines Jobs**

So erstellen Sie einen neuen Job:

1. Im Startmenü auf die Schaltfläche (Et (neuer Job) drücken.

Der Job-Assistent wird gestartet und unterstützt Sie bei der Auswahl folgender Optionen:

- Kuvertgröße. Die benutzerdefinierte Größe ist nur verfügbar, wenn dies vom Abteilungsleiter festgelegt wurde ("Abteilungsleitermenü" auf Seite 10).

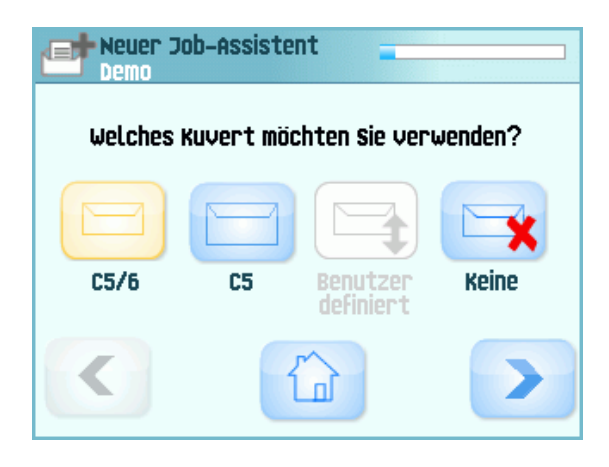

- Verschließen der Kuverts aktivieren oder deaktivieren.
- Dokumentgröße für Zuführung 1.
- Tagespost oder normale Dokumente.
- Dokumentformat für Zuführung 2. Wenn Sie "Nein" wählen, können Sie Zuführung 2 als verbundene Zuführung verwenden. Dies bedeutet, dass das System automatisch beginnt, Dokumente aus der zweiten Zuführung aufzunehmen, wenn die erste Zuführung leer ist.
- Beilagengröße (aus Zuführung 3).
- Falztyp.
- 2. Auf die Schaltfläche **1x** drücken, um sicherzustellen, dass die Adressposition richtig ist (siehe "Adressposition" auf Seite 28).
- 3. Auf die Schaltfläche  $\bigcirc$  drücken, um den Job zu starten oder auf die Schaltfläche

drücken, um den Job zu speichern.

- 4. Wenn Sie auf die Schaltfläche **der Australian** drücken:
	- a Namen für den Job eingeben. Schaltfläche **<** verwenden, um das Zeichen links neben der Cursorposition zu löschen (Rückschritt).
	- b Auf die Schaltfläche **>** drücken, um den Jobnamen zu bestätigen.

## **4.2 Ändern eines Jobs**

So ändern Sie einen vorhandenen Job:

- 1. Im Startmenü einen Job auswählen.
- 2. Schaltfläche "Bearbeiten" drücken. Das Menü "Job-Eingaben" wird geöffnet.
- 3. **Job ändern** drücken.

Der Job-Assistent wird gestartet und unterstützt Sie beim Ändern der Job-Eingaben.

- 4. **Speichern** drücken, um den Job mit den geänderten Eingaben zu speichern.
- 5. Auf die Schaltfläche **1x** drücken, um sicherzustellen, dass die Adressposition richtig ist (siehe "Adressposition" auf Seite 28).

## **4.3 Löschen eines Jobs**

So löschen Sie einen vorhandenen Job:

- 1. Im Startmenü einen Job auswählen.
- 2. Schaltfläche "Bearbeiten" drücken.

Das Menü "Job-Eingaben" wird geöffnet.

- 3. Auf **Job löschen** drücken.
- 4. Zur Bestätigung auf Schaltfläche **Ja** drücken. Der Job wird ohne Warnung gelöscht.

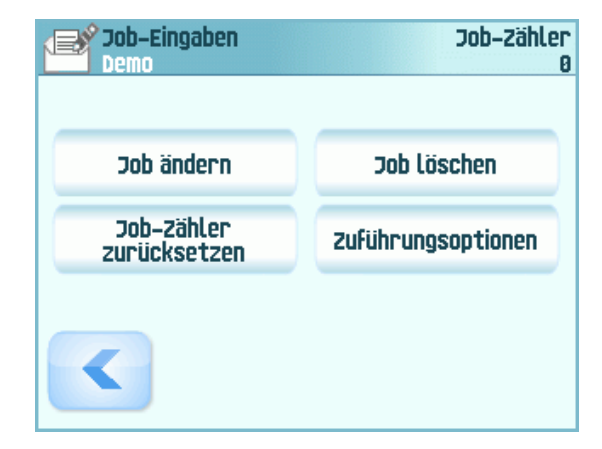

## **5. WARTUNG DURCH DEN BEDIENER**

#### **Warnhinweis**

• Ziehen Sie vor Wartungsarbeiten den Netzstecker.

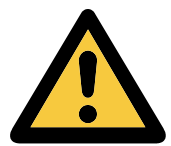

Vom Benutzer dürfen nur die in der vorliegenden Bedienungsanleitung genannten Wartungsmaßnahmen vorgenommen werden. Alle weiter gehenden Maßnahmen sind qualifiziertem Wartungspersonal zu überlassen. Wenden Sie sich hierfür bitte an die zuständige Vertretung.

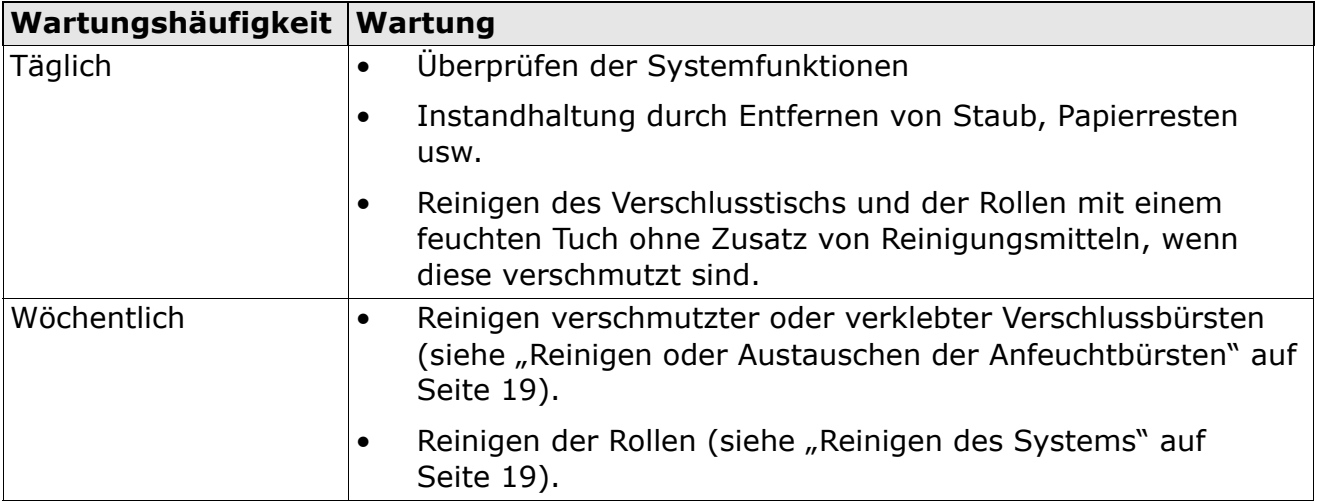

### **5.1 Reinigen oder Austauschen der Anfeuchtbürsten**

Informationen zur Position der Bürsten finden Sie unter "Auffüllen des Verschlussflüssigkeitstanks" auf Seite 15.

- 1. System öffnen.
- 2. Verschlussflüssigkeitstank an den blauen Griffen vorsichtig aus dem System herausheben.
- 3. Die drei Bürsten entfernen.
- 4. Bürsten mit etwas Wasser reinigen.

Wenn die Bürsten abgenutzt sind, müssen sie durch neue ersetzt werden.

- 5. Bürsten einsetzen.
- 6. Flüssigkeitstank mit Verschlussflüssigkeit füllen.
- 7. Stellen Sie sicher, dass die Bürsten ausreichend angefeuchtet sind.
- 8. Verschlussflüssigkeitstank wieder einsetzen.
- 9. System schließen.

#### **5.2 Reinigen des Systems**

- 1. System öffnen.
- 2. Rollen reinigen. Hierbei ist ein von der zuständigen Vertretung empfohlenes Reinigungsprodukt mit einem fusselfreien Tuch aufzutragen. Jede Gummirolle von Hand drehen und dabei abwischen.
- 3. Das Gehäuse des Systems mit einem feuchten Tuch und einer leichten Seifenlösung reinigen.

## **6. FEHLERSUCHE**

### **6.1 Fehlermeldungen**

Bei einem Fehler wird auf dem Touchscreen ein Menü mit den folgenden Informationen angezeigt:

- Bereich, in dem der Fehler aufgetreten ist
- Fehlerbeschreibung
- Vorgeschlagene Abhilfemaßnahme

#### **Besondere Fehler**

• Technische Fehler

Auf dem Touchscreen wird eine Meldung angezeigt. Ein solcher Fehler kann nicht vom Bedienungspersonal, sondern nur vom Kundendienst behoben werden.

#### **Warnbildschirm**

Wenn eine Abdeckung geöffnet wird, erscheint auf dem Touchscreen ein Warnbildschirm mit der Meldung "Abdeckung offen" und der vorgeschlagenen Lösung "Abdeckung schließen".

### **6.2 Beheben von Staus**

In folgenden Bereichen können Staus auftreten:

- Dokumentzuführungen
- Dokumentpfad
- Rückumschlagzuführung
- Kuvertzuführung

#### **6.2.1 Dokumentzuführungen**

Wenn in den Dokumentzuführungen ein Stau auftritt, entfernen Sie die Dokumente wie folgt:

- 1. Zuführungseinheit nach vorne ziehen (siehe Abbildung).
- 2. Falls erforderlich die Zuführungseinheit aus dem System heben.
- 3. Dokumente aus dem unteren Bereich der Zuführungen entfernen.
- 4. Zuführungseinheit wieder in das System einsetzen.

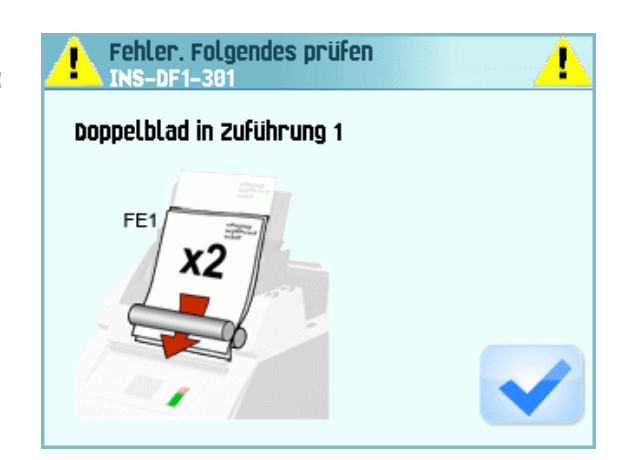

## **6.2.2 Dokumentpfad**

Wenn im Dokumentpfad ein Stau auftritt, entfernen Sie die Dokumente wie folgt:

- 1. Taste  $\triangle$ drücken, um das System zu öffnen.
- 2. Klappe **A** bei Bedarf anheben oder Komponente **B** drehen, um das Dokument zu transportieren.
- 3. Dokumente entfernen.
- 4. System schließen.

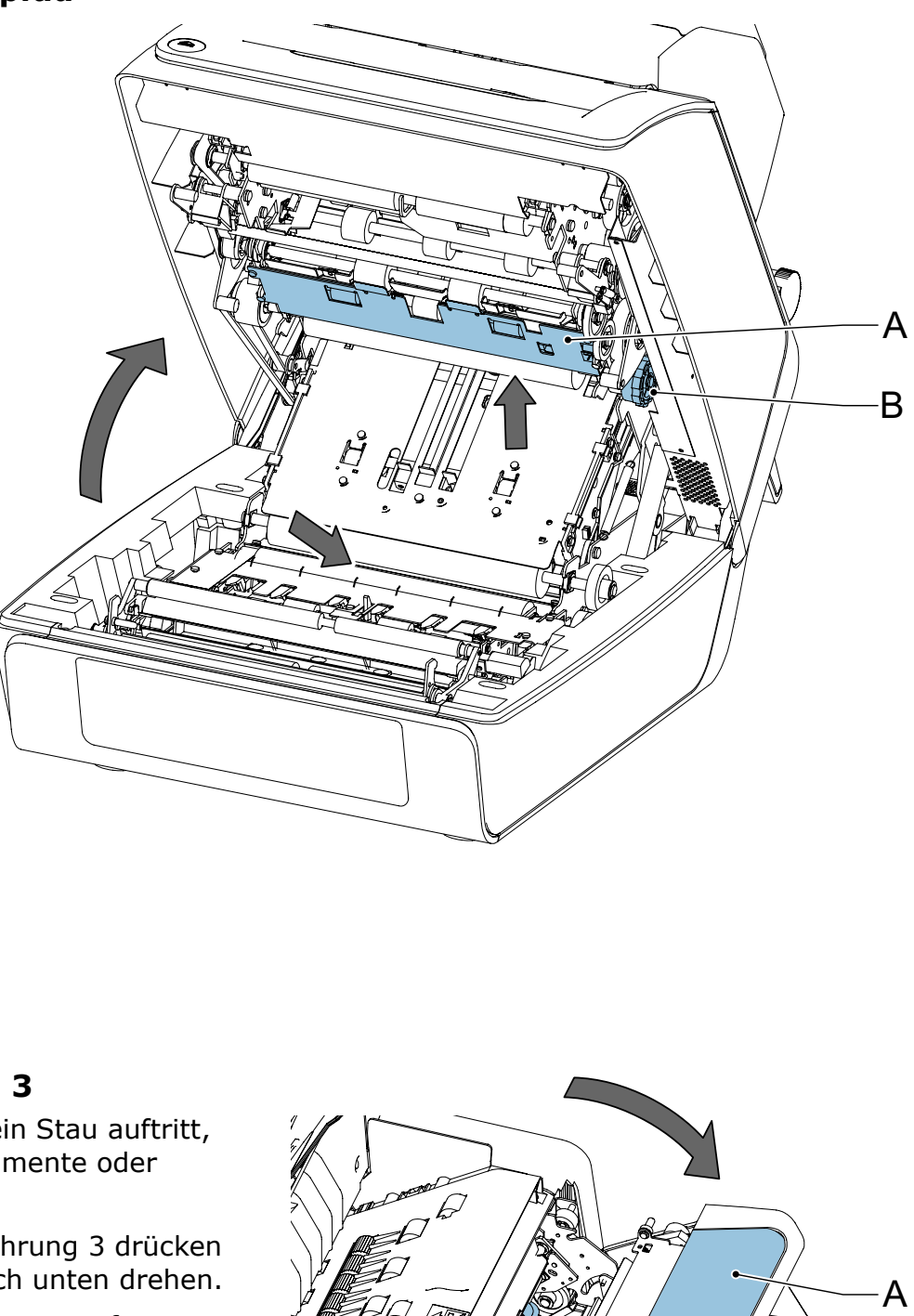

## **6.2.3 Zuführung 3**

Wenn in Zuführung 3 ein Stau auftritt, entfernen Sie die Dokumente oder Kuverts wie folgt:

- 1. Klappe **A** von Zuführung 3 drücken und Zuführung nach unten drehen.
- 2. Dokument oder Kuvert entfernen.
- 3. Zuführung schließen.

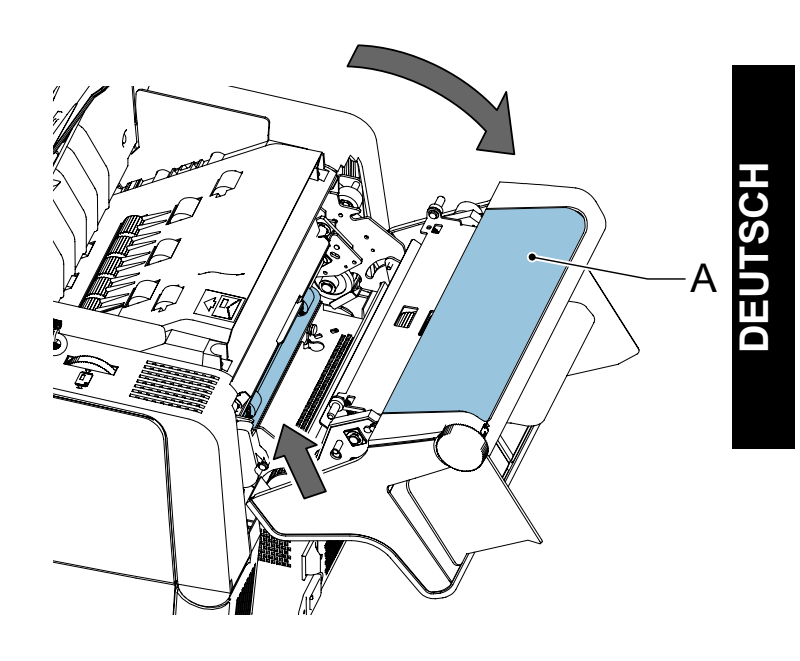

### **6.2.4 Kuvertmagazin**

Wenn im Kuvertmagazin ein Stau auftritt, entfernen Sie die Kuverts wie folgt:

- 1. Taste  $\triangleq$  drücken, um das System zu öffnen.
- 2. Kuvert entfernen.

Wenn dies nicht möglich ist, versuchen Sie, es von der Oberseite des Magazins zu entfernen:

- 1. System schließen.
- 2. Kuvertstapel und Kuvert entfernen.

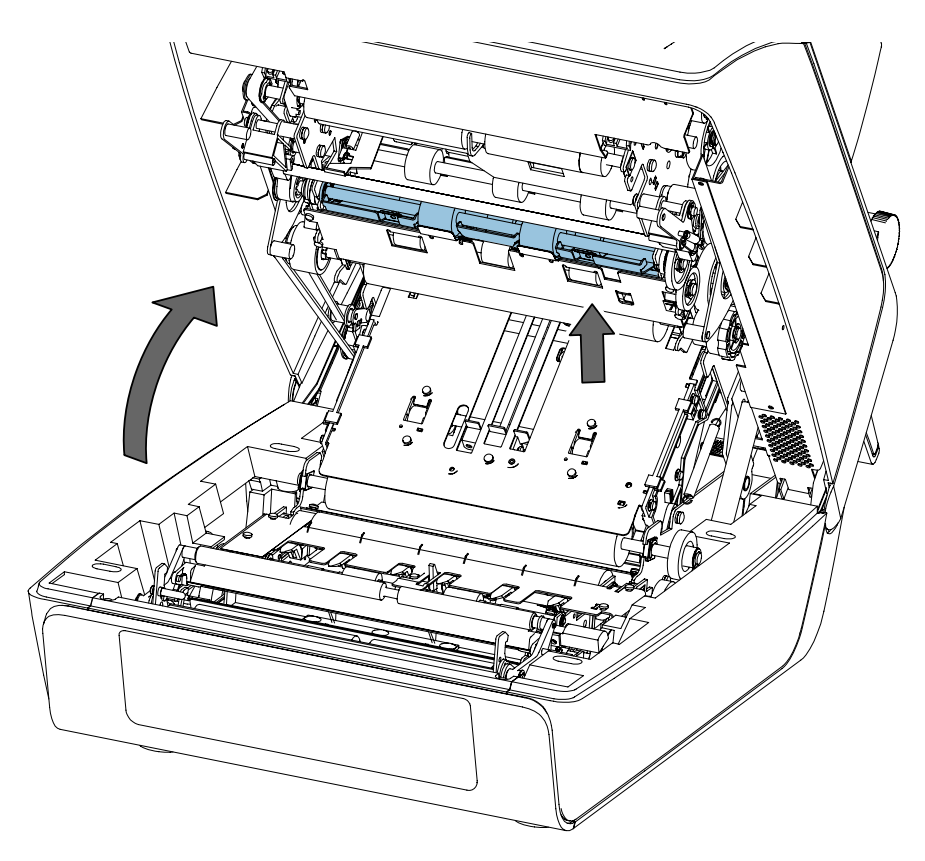

#### **6.3 Problembehandlung durch den Bediener**

So beheben Sie Probleme:

- 1. Den Fehler notieren.
- 2. Tabelle zur Problembehandlung in den Abschnitten 6.3.1 bis 6.3.5 anzeigen, um das Problem zu beheben.
- 3. System aus- und wieder einschalten, um den Systembetrieb zu überprüfen.
- 4. Sollte der Fehler immer noch auftreten, wenden Sie sich bitte an Ihren Kundendienst.

#### **Hinweis**

*Bei der Kontaktaufnahme mit dem Kundendienst werden Sie nach der letzten Fehlermeldung gefragt.*

# **6.3.1 Startprobleme**

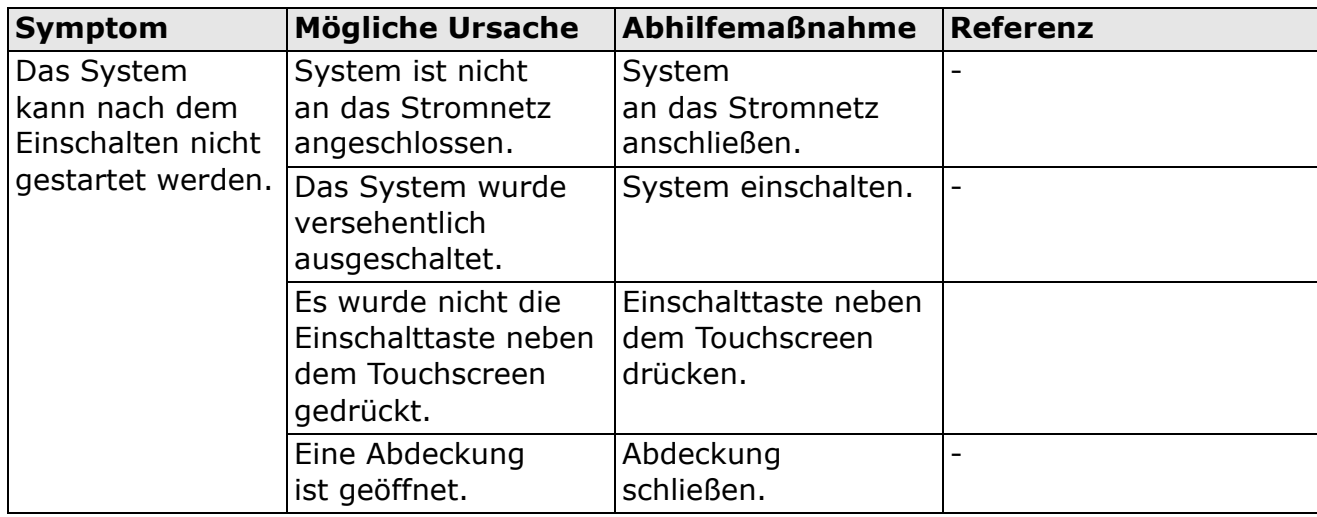

# **6.3.2 Probleme beim Verschließen der Kuverts**

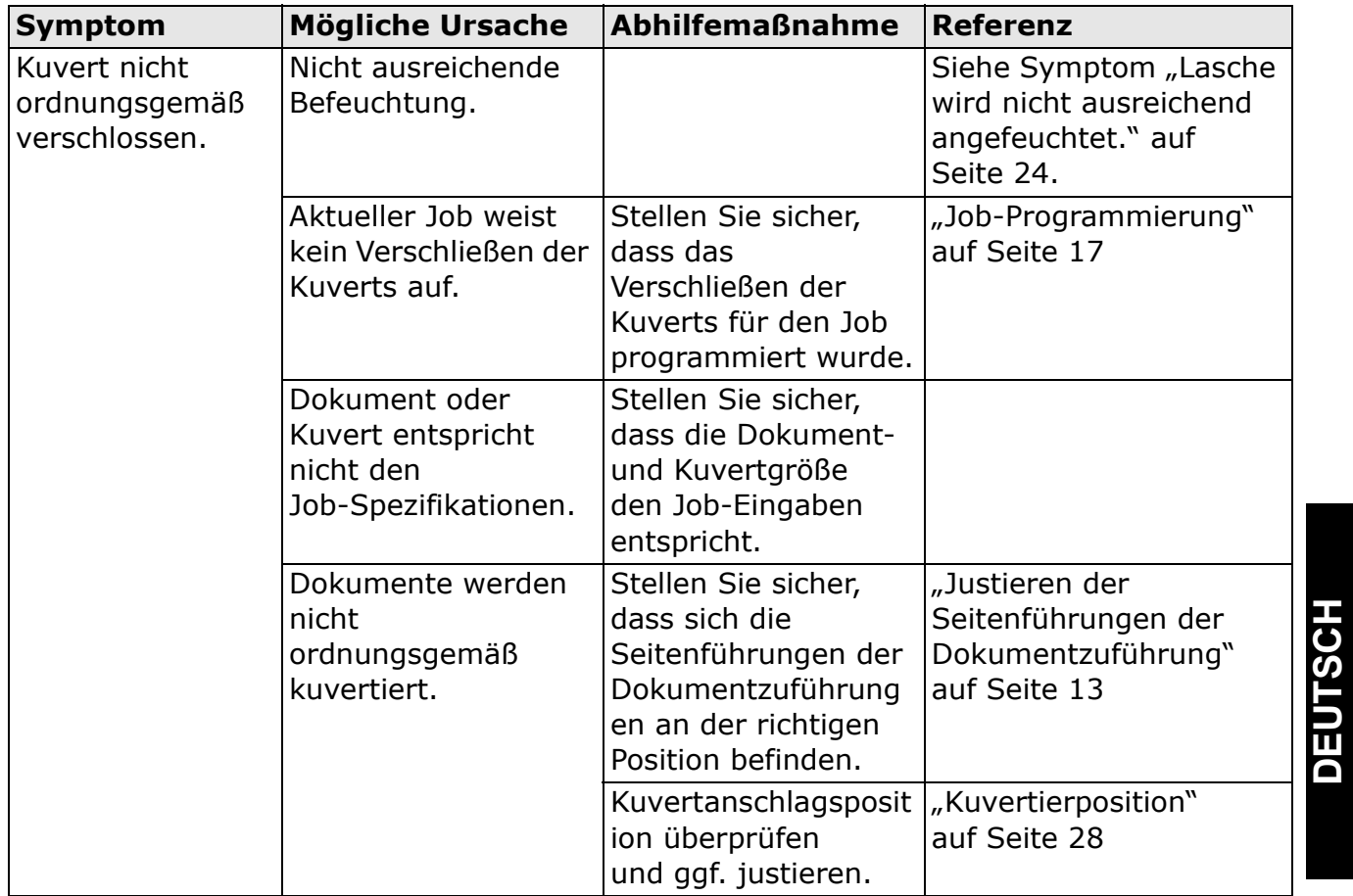

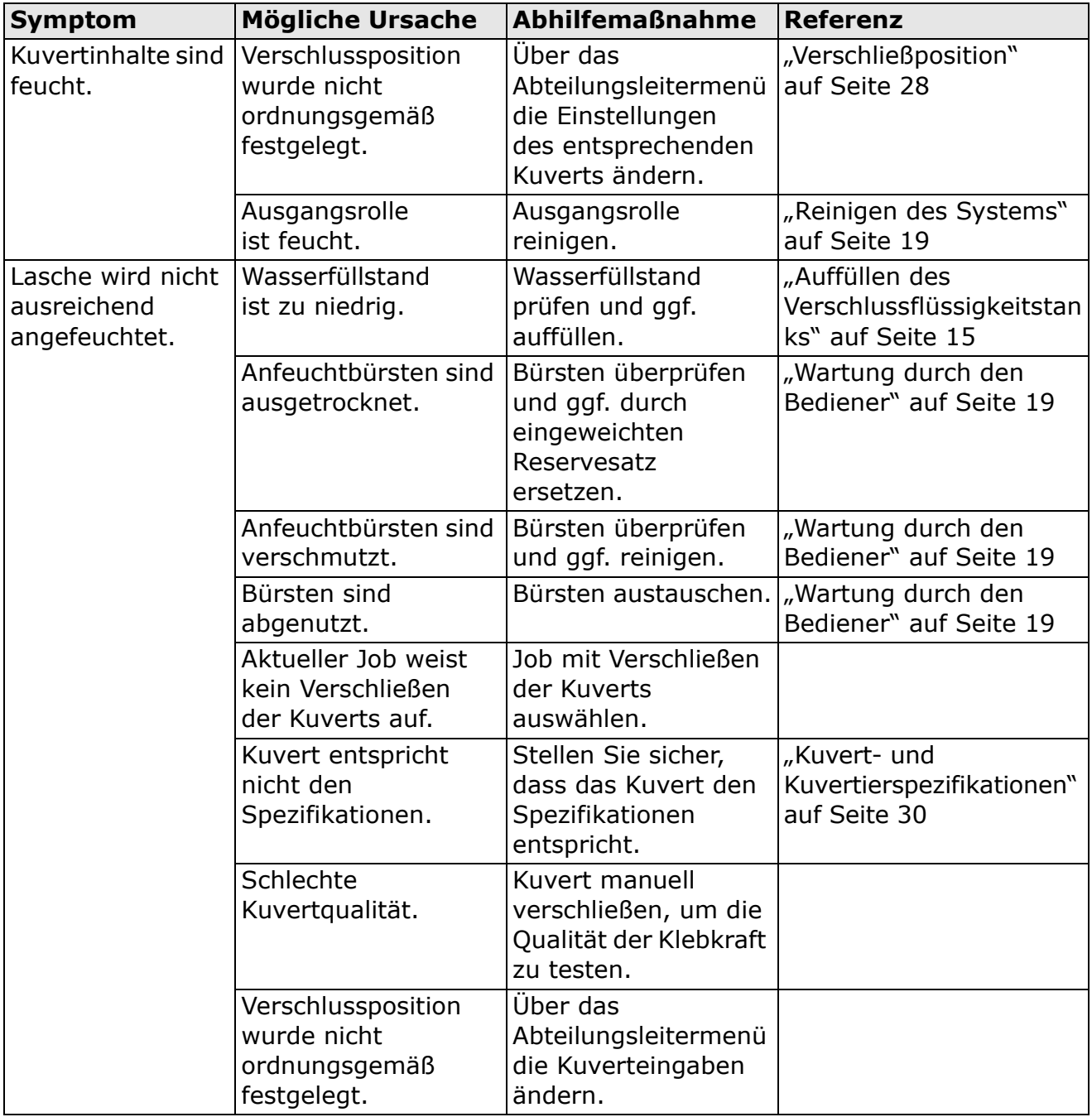

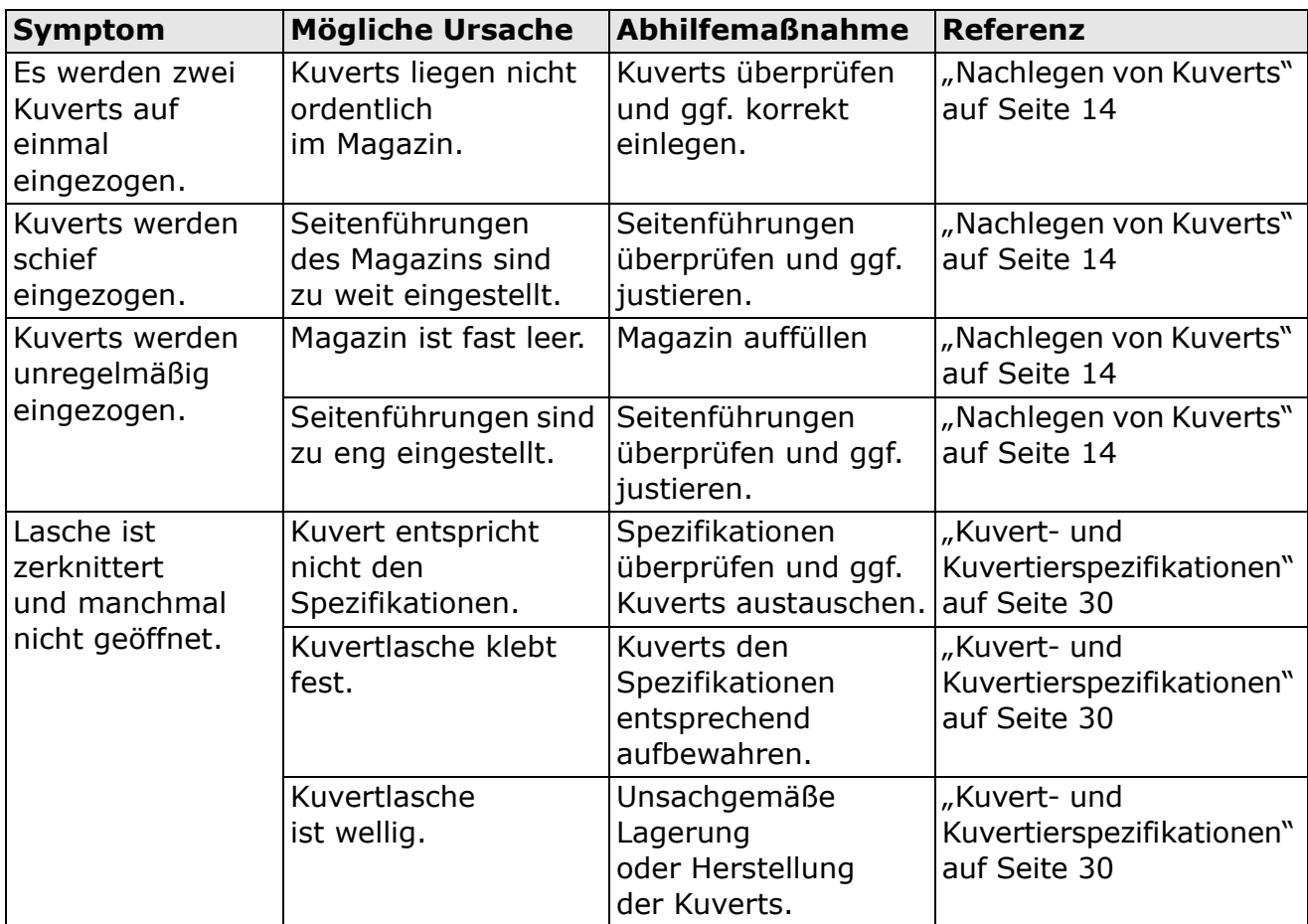

# **6.3.3 Probleme bei der Kuvertzuführung**

# **6.3.4 Probleme bei der Dokumentzuführung**

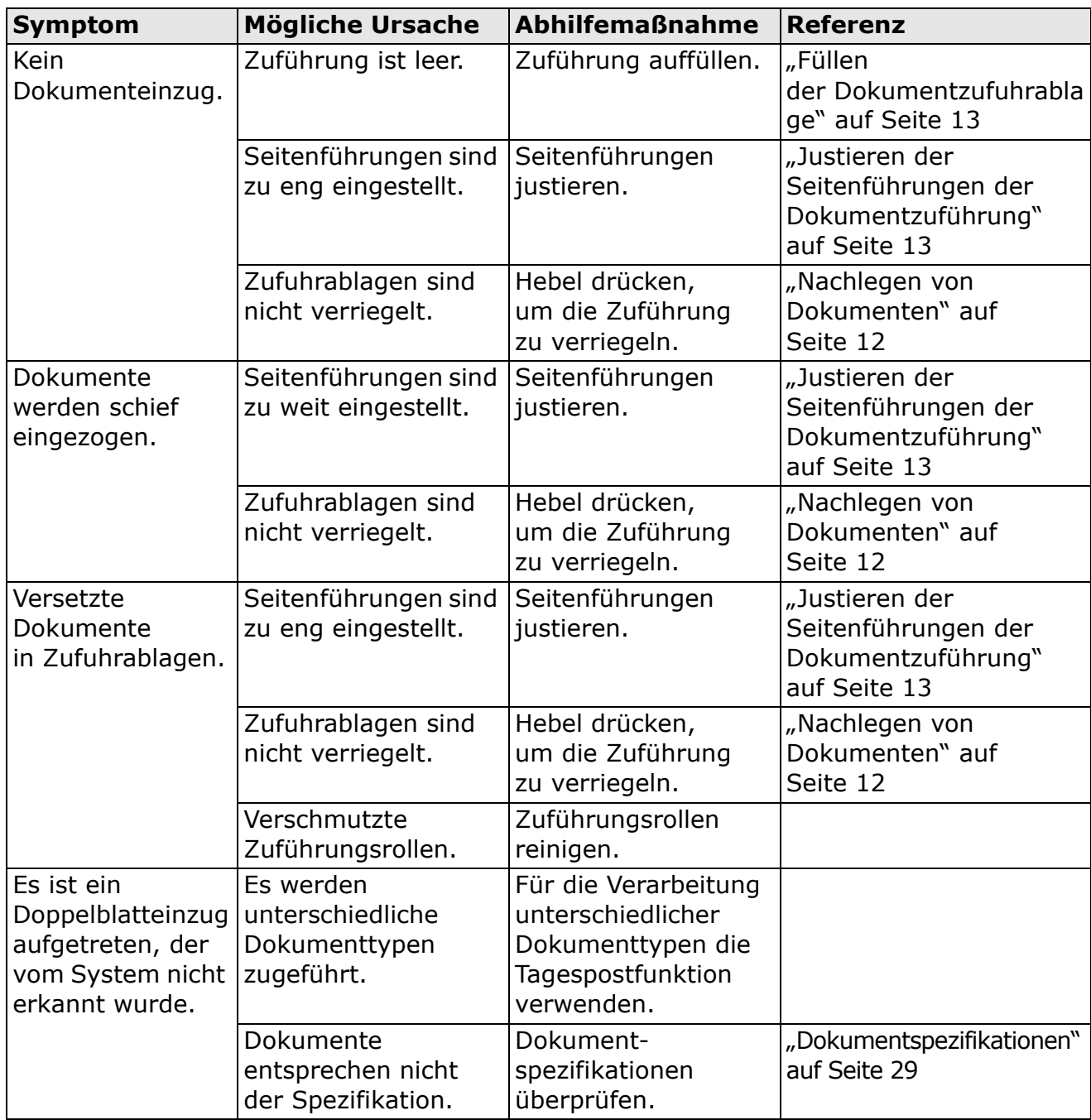

# **6.3.5 Kuvertierprobleme**

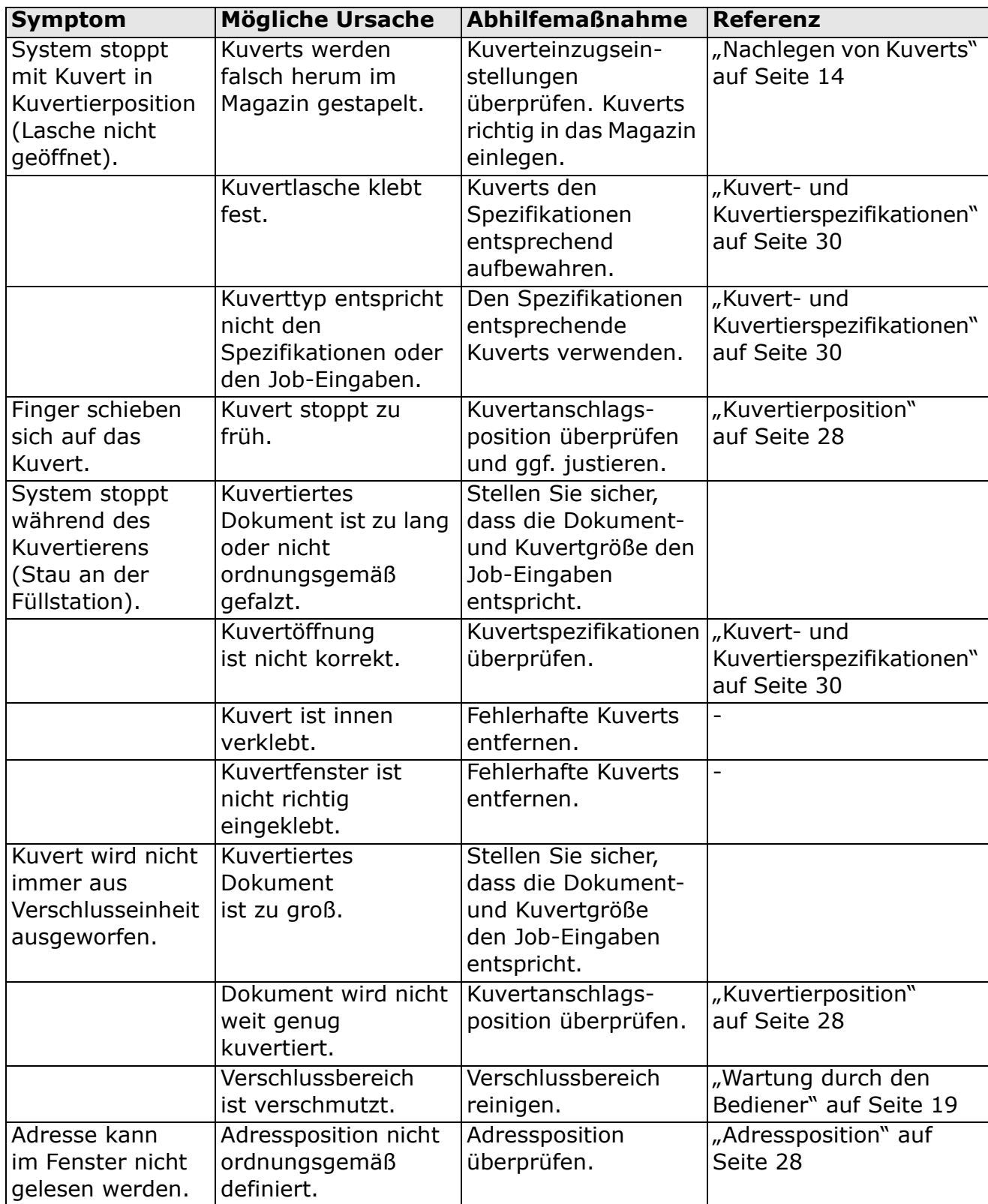

**DEUTSCH DEUTSCH**

## **6.3.6 Kuvertierposition**

Um eine geeignete Kuvertierung des Dokumentensatzes zu erreichen, sollte das Kuvert ordnungsgemäß positioniert sein.

So überprüfen Sie die Kuvertposition:

- 1. Zum Abteilungsleitermenü wechseln.
- 2. Auf "**Anschlagposition justieren**" drücken.
- 3. Kuverttyp auswählen und die Pfeilschaltfläche drücken.
- 4. Auf die Schaltfläche **1x** drücken. Sicherstellen, dass der Dokumentensatz vollständig in das Kuvert eingefügt wurde.
- 5. Ist dies nicht der Fall, mithilfe der Pfeilschaltflächen die Kuvertposition justieren.
- 6. Schritt 3 und 4 wiederholen, bis die richtige Kuvertposition erreicht wurde.
- $7.$  Schaltfläche  $\blacksquare$  drücken.

### **6.3.7 Adressposition**

Die Adresse auf dem Dokumentensatz sollte derart positioniert sein, dass sie durch das Kuvertfenster gelesen werden kann. Ist dies nicht der Fall, muss die Adressposition wie folgt angepasst werden:

- 1. Einen Job auswählen und auf die Schaltfläche **1x** drücken.
- 2. Auf **Nein** drücken, wenn gefragt wird, ob die Adresse sichtbar ist.
- 3. Mithilfe der Pfeilschaltflächen die Adressposition justieren.
- 4. Erneut auf die Schaltfläche **1x** drücken, um die neue Position zu bestätigen.
- 5. Auf **Ja** drücken, wenn die Position richtig ist.

### **6.3.8 Verschließposition**

Wenn der Verschließbereich des Kuverts nicht ordnungsgemäß angefeuchtet ist, kann die Verschließposition wie folgt angepasst werden:

- 1. Zum Abteilungsleitermenü wechseln.
- 2. Auf "**Anfeuchtposition justieren**" drücken.
- 3. Kuverttyp auswählen und die Pfeilschaltfläche drücken.
- 4. Mithilfe der Pfeilschaltflächen die Verschließposition justieren.
- 5. Auf die Schaltfläche **1x** drücken, um die neue Position zu testen.
- 6. Auf die Schaltfläche  $\blacksquare$  drücken, wenn die Position richtig ist.

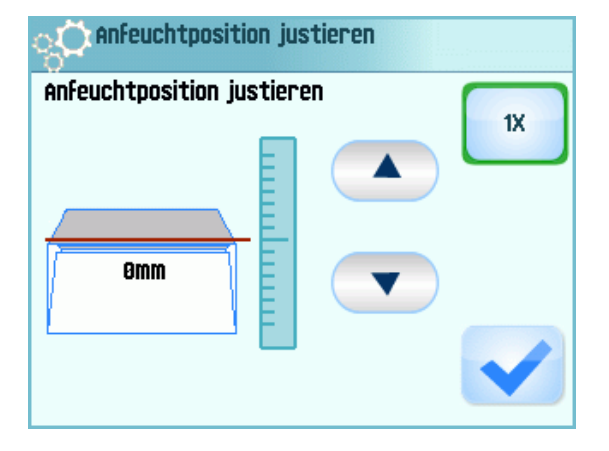

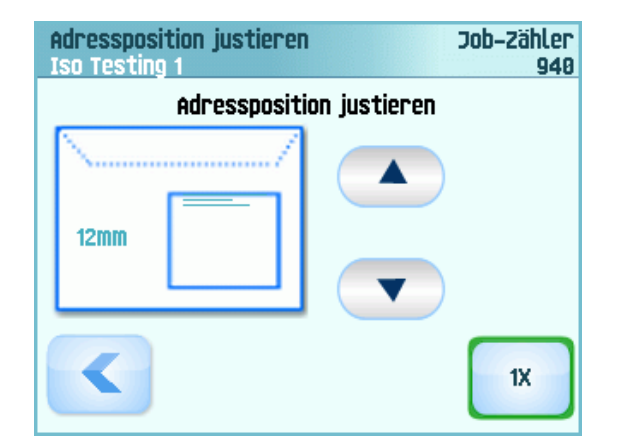

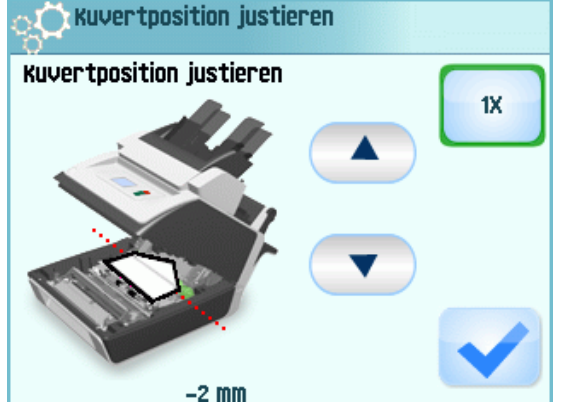

### **7. SPEZIFIKATIONEN**

### **7.1 Technische Daten**

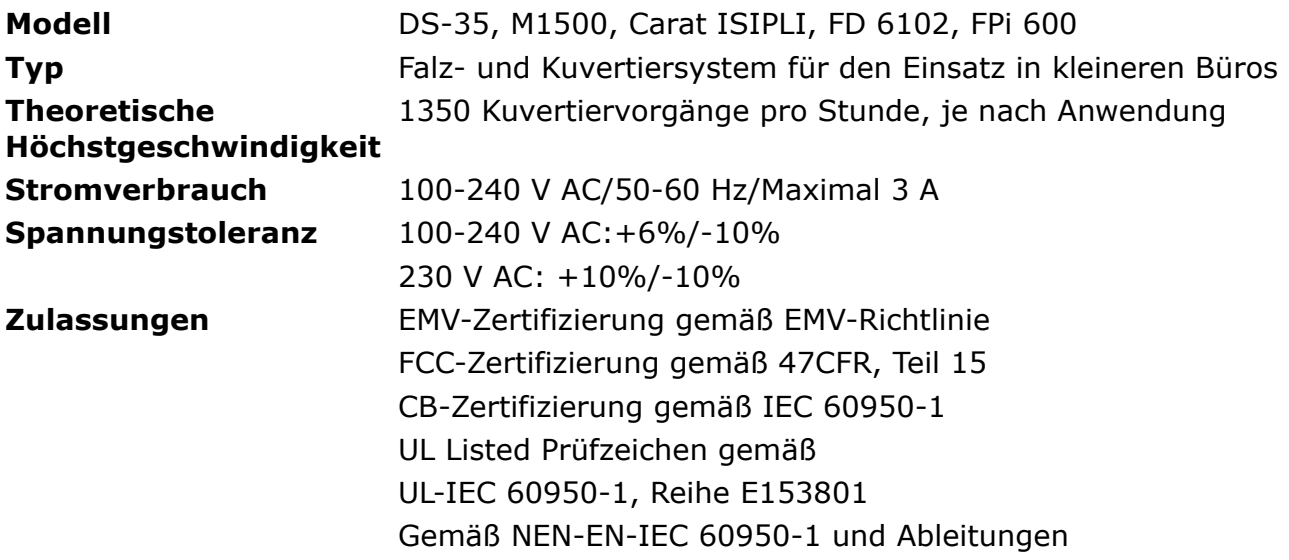

#### **7.2 Abmessungen**

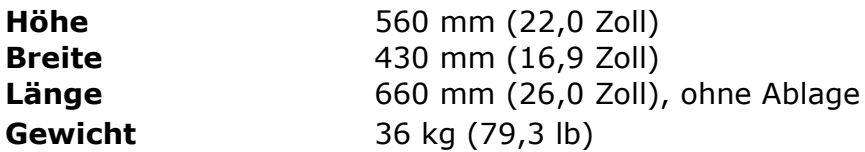

## **7.3 Weitere Spezifikationen**

**Geräuschemission** < 69 dBA (gemäß ISO 11202) **Betriebstemperatur** 10°C-40°C (50°F-104°F) **Luftfeuchtigkeit** 30%-80%

#### **7.4 Dokumentspezifikationen**

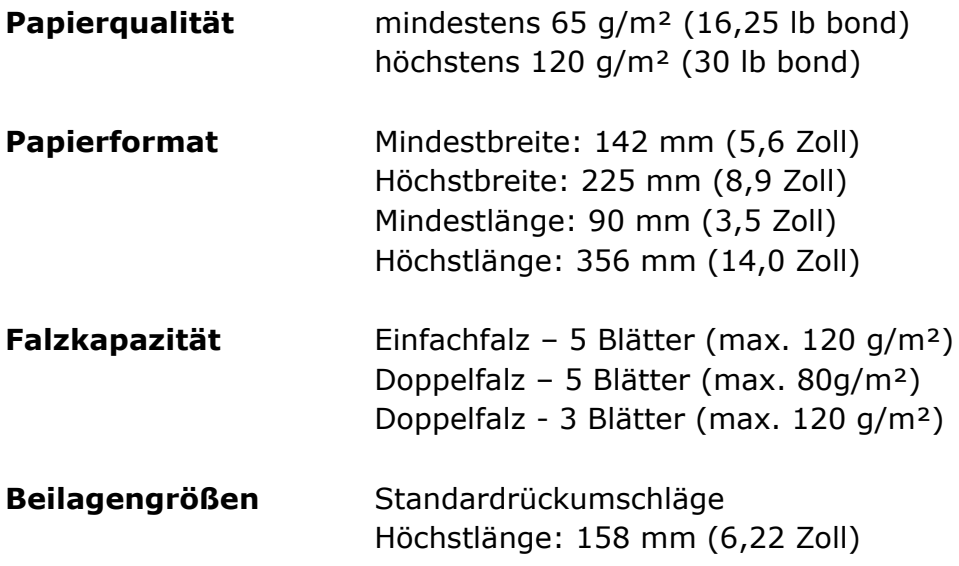

**Beilagenqualität** Rückumschlag, mindestens: 75 g/m² (18,75 lb bond) Rückumschlag, maximal: 120 g/m² (30 lb bond) Kuvertierung, mindestens: 75 g/m² (18,75 lb bond) Kuvertierung, maximal: 250 g/m² (62,5 lb bond)

## **7.5 Kuvert- und Kuvertierspezifikationen**

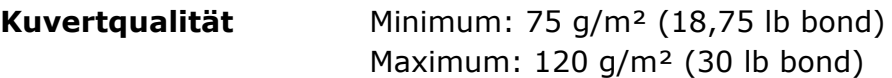

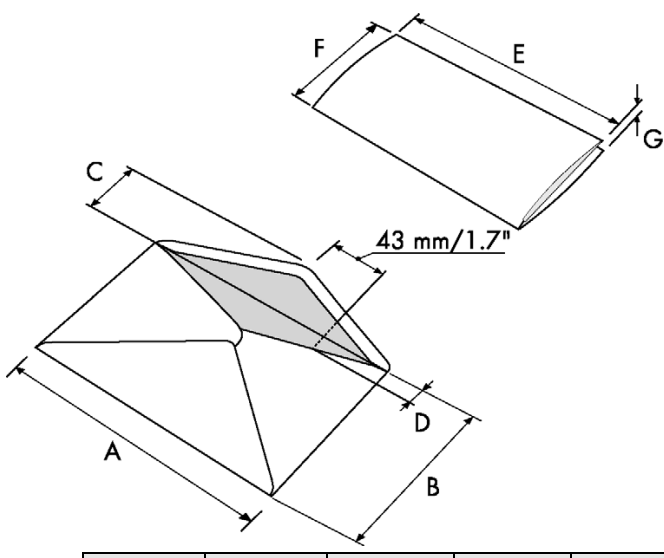

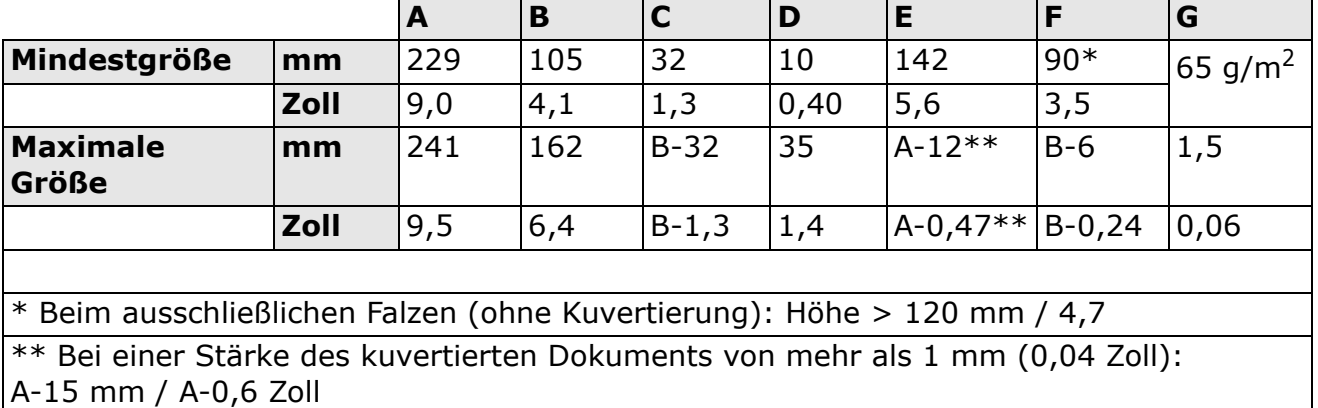

Anmerkungen:

- Die maximale Füllgutmaße sind auf Einzelblätter bezogen. Wenn mehrere Blätter verarbeitet werden, ist je nach Anwendung mehr Platz im Kuvert erforderlich.
- Die Spezifikationen für die Papierhandhabungseinrichtungen sind häufig großzügiger als die der verarbeiteten Kuverts und Dokumente. Die angegebenen Umgebungsbedingungen werden vom Zustand des gehandhabten Materials eingeschränkt.
- Wir empfehlen die Lagerung der zu verarbeitenden Materialien bei einer Temperatur von 20°C (68°F) und einer relativen Luftfeuchte von 50%. Bei Temperaturunterschieden zwischen Lager und Postverarbeitungsbereich muss das Material mindestens 24 Stunden vor der Verwendung in der Nähe des Systems aufbewahrt werden.
- Schichtpapier kann einen verstärkten Verschleiß der Gummiteile verursachen. Der in diesem System verwendete Gummi bietet beste Beständigkeit bei Material von Wiggins Teape.

## **8. TERMINOLOGIE**

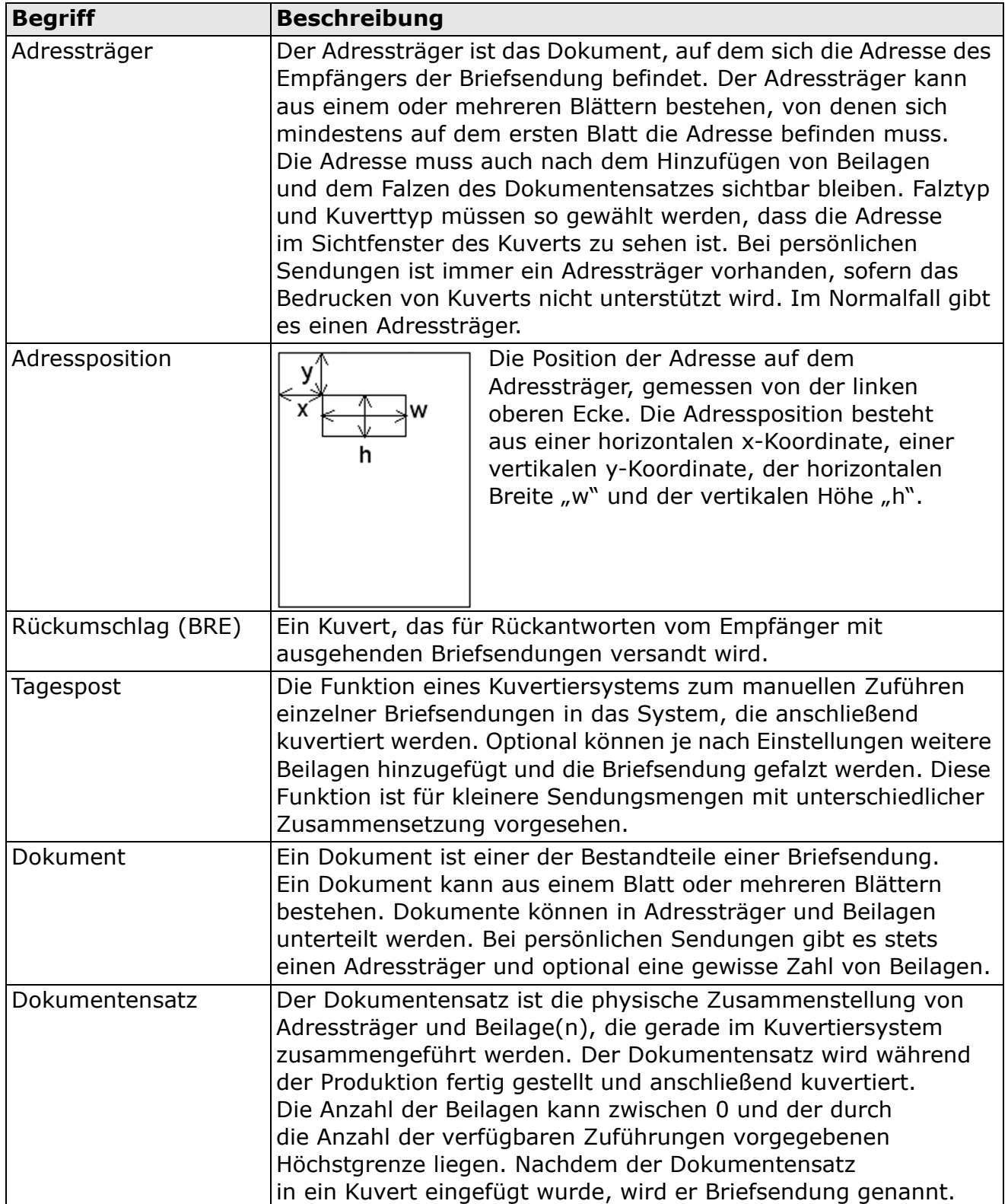

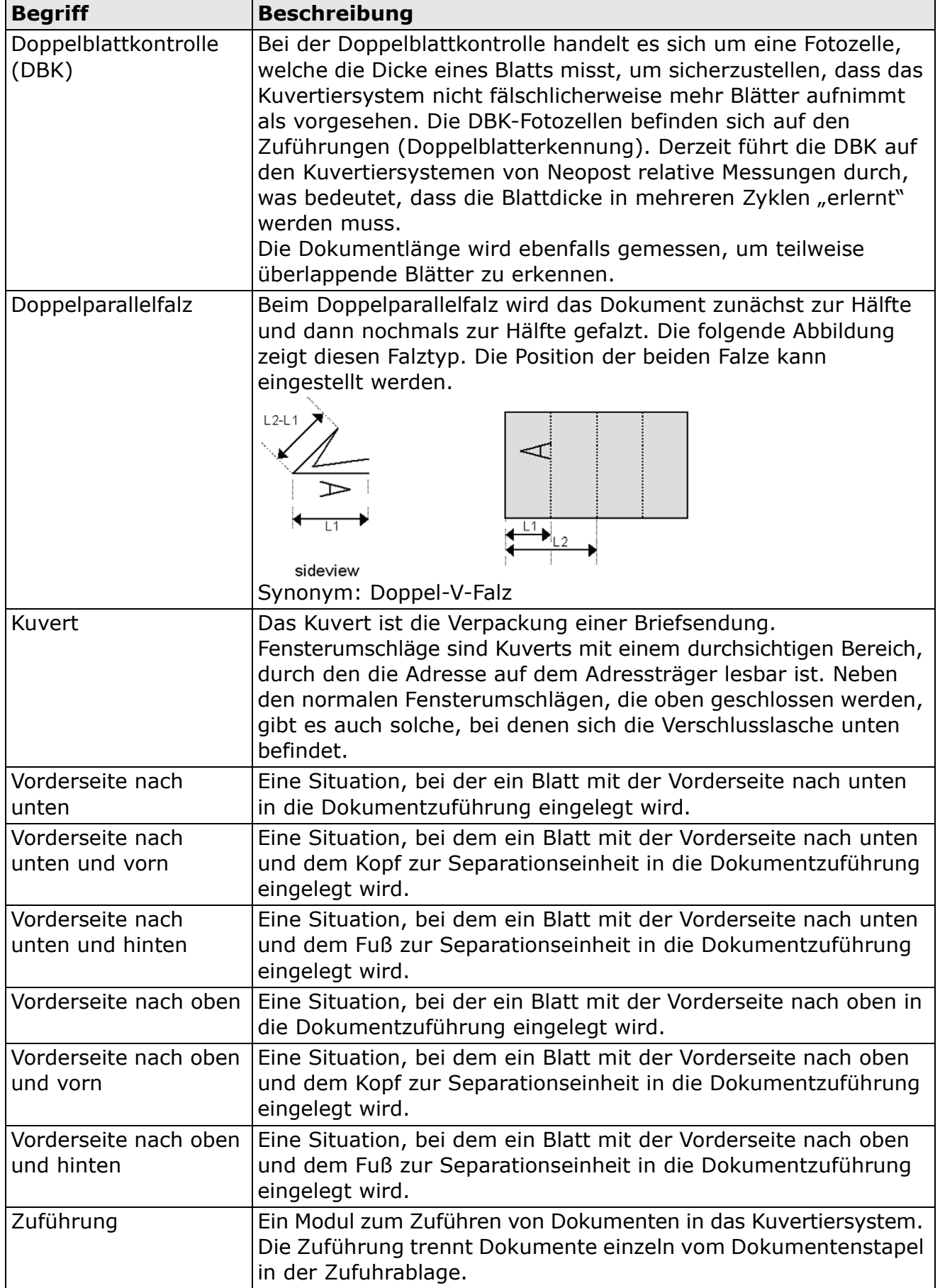

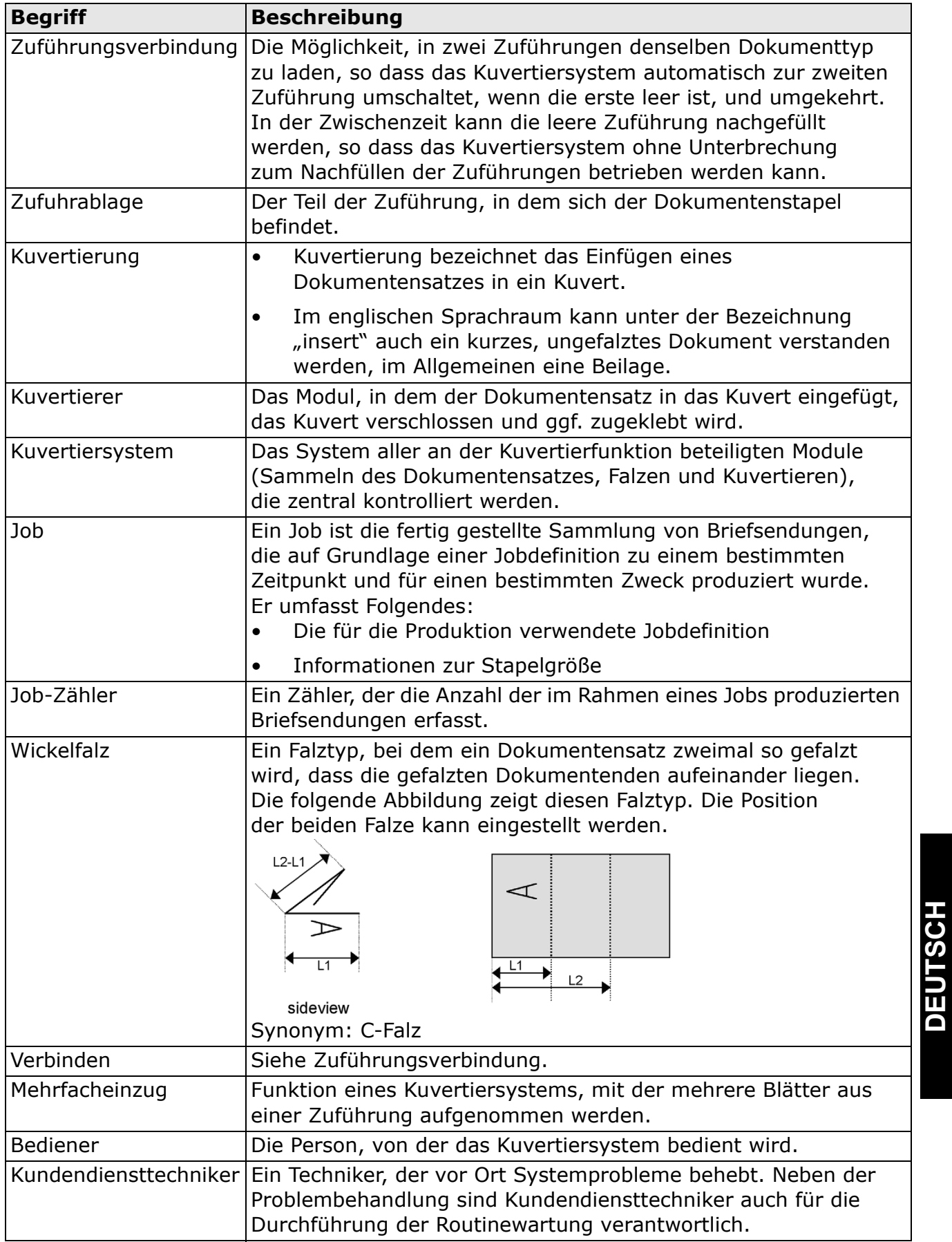

**DEUTSCH**

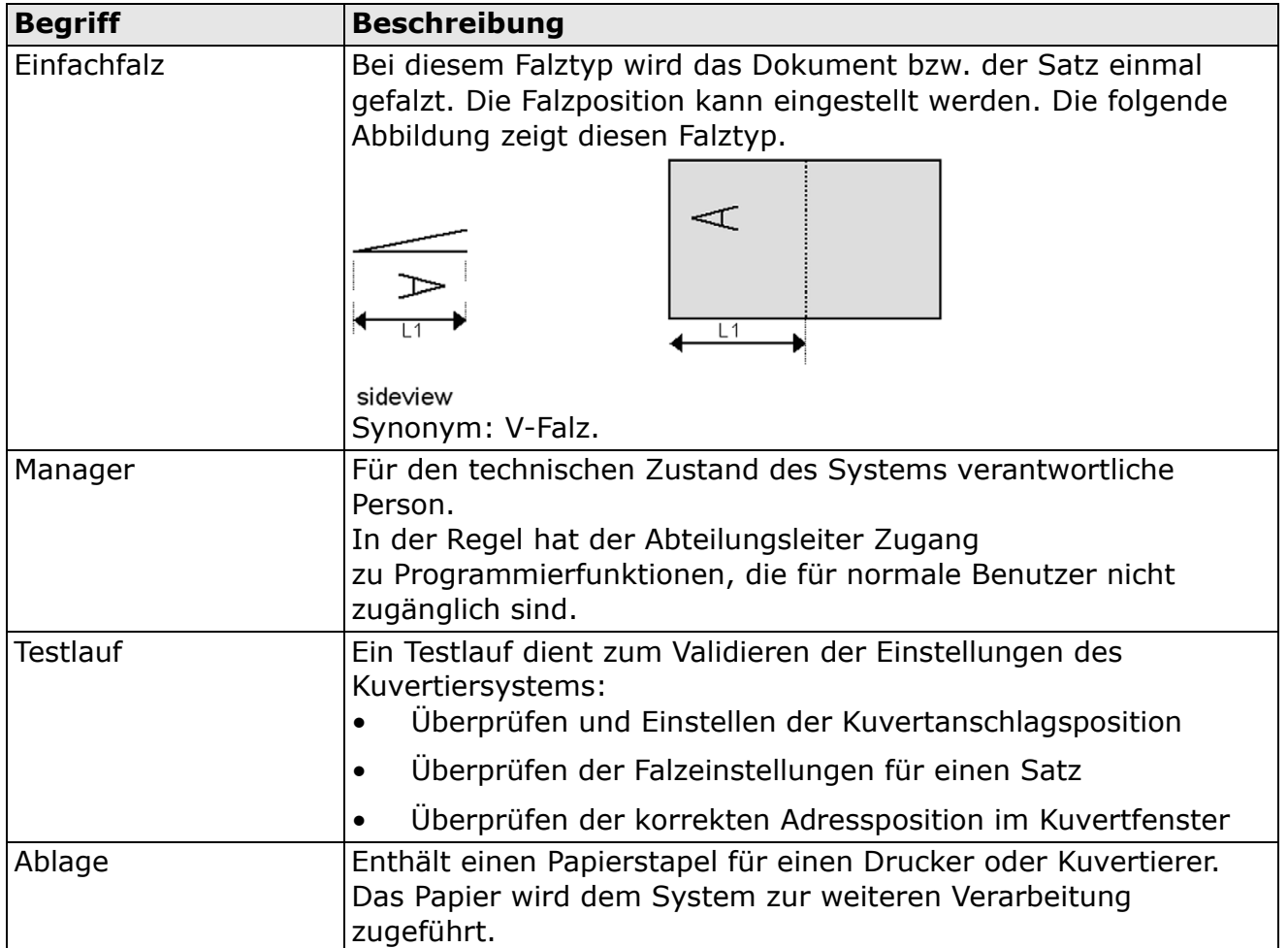

# **EU-KONFORMITÄTSERKLÄRUNG FÜR ELEKTRONISCHE ERZEUGNISSE** (gemäß Anhang III B der Niederspannungsrichtlinie) Hersteller: Neopost Technologies BV Adresse: De Tijen 3, 9201 BX Drachten Niederlande erklärt hiermit eigenverantwortlich, dass: **DS-35, M1500, Carat ISIPLI, FD 6102, FPi 600** • worauf sich diese Erklärung bezieht, hergestellt wurde gemäß: den Bedingungen der Richtlinie über Niederspannung 2006/95/EG und folgenden Richtlinie(n): EMV-Richtlinie 2004/108/EG • Das Gerät entspricht den folgenden harmonisierten Normen und Spezifikationen: EN 60950-1 (2006) EN 61000-4-3 (2006), A1 (2008) EN 55022 (2006), A1 (2007) EN 61000-4-4 (2004) EN 55024 (1998), A1 (2001), A2 (2003) EN 61000-4-5 (2006) EN 61000-3-2 (2006) EN 61000-4-6 (2009) EN 61000-3-3 (2008) EN 61000-4-8 (1993), A1 (2001) EN 61000-4-2 (2009) EN 61000-4-11 (2004)Niederlande, Drachten, 01-03-2011 Rould. F. Bosveld

Diese Maschine ist ein Produkt der Klasse A. Dieses Produkt kann in Wohngebieten Funkstörungen verursachen, gegen die der Benutzer ggf. adäquate Maßnahmen treffen muss.

Managing Director

Hinweis: Dieses Gerät entspricht Teil 15 der FCC-Richtlinien für digitale Geräte der Klasse A. Die darin definierten Grenzwerte wurden zum Schutz vor schädlichen Interferenzen bei der Anwendung von Geräten in kommerziellen Umgebungen festgelegt. Dieses Gerät erzeugt und verwendet Hochfrequenzenergie und kann diese ausstrahlen. Wird es nicht entsprechend der vorliegenden Bedienungsanleitung eingerichtet und benutzt, kann das Gerät Funkübertragungen erheblich stören. Beim Betrieb des Geräts in Wohngebieten ist die Wahrscheinlichkeit solcher Störungen hoch, und der Benutzer ist verpflichtet, diese Störungen auf eigene Kosten zu beheben.

# **Index**

# **A**

Ablage 7, 11, 34 Abmessungen 29 Abteilungsleitermenü 10 Adressposition 28, 31 Adressträger 31 Aktueller Job (Menü) 9 Anhalten des Systems 16 Anzeige siehe Touchscreen Austauschen der Bürsten 19

## **B**

Bedienfeld 7, 8 Bedienungsanleitung 11 Beschreibung der Benutzerschnittstelle 8 Betriebskontrollen 7

# **D**

DBK 6 Dokument 31 Spezifikationen 29 Zuführung 7 Dokumentensatz 31 Dokumentenstau siehe Stau Doppelblattkontrolle 6, 32 Doppelparallelfalz 32 Doppelte Zuführung von Kuverts 25

## **E**

Einfachfalz 34 Einfügen 33

## **F**

Falz Doppelparallel- 32 Einfach- 34 Wickel- 33 Falzbereich 6 Falzprozess 5 Fehlermeldungen 20

## **G**

Geräuschemission 29 Geschwindigkeit 29

## **H**

Hauptschalter 7

# **J**

Job 33 Ändern 18 Auswählen 15, 18 Beschreibung 9 erstellen 17 Informationen 9 Job-Menü 10 Löschen 18 neuer 17 Starten 16 Zähler 33 Job ausführen 15 Job auswählen 15 Job starten 16 Job-Auswahl (Menü) 9 Job-Liste 9

# **K**

Kuvert 32 Ablage 11 Kuvertierposition 28 Laden 14 Spezifikationen 30 Zuführung 14 Kuvertierer 33 Kuvertierposition 28 Kuvertierprozess 5 Kuvertierspezifikationen 30 Kuvertmagazin Seitenführungen 14

## **M**

Mehrfacheinzug 33 Menü 10 Menüschaltfläche 9

## **N**

Nachlegen von Dokumenten 13 Nachlegen von Kuverts 14 Netzanschluss 7

## **P**

Papierformat 29 Papierqualität 29 Problembehandlung 22 Prozessübersicht 5

# **R**

Reinigen 19 Rückumschlag 31

## **S**

Sicherheit 2 Software siehe Benutzeroberfläche Standby-Taste 8 Startmenü 9 Starttaste 8 Stau Dokumentpfad 21 Dokumentzuführungen 20 Kuvertierbereich 27 Kuvertmagazin 22 Zuführung 3 21 Stopptaste 8 Stromverbrauch 29

## **T**

Tagespost 31 Tank Auffüllen 15 Taste 8 Technische Daten Kuvertierer 29 Testlauf 34 Touchscreen 8

### **V**

Verschließposition 28 Verschlussflüssigkeitstank 7 Verschlussflüssigkeitstank auffüllen 15 Vorderseite nach oben Vorderseite nach hinten 32 Vorderseite nach vorn 32 Vorderseite nach unten Vorderseite nach hinten 32 Vorderseite nach vorn 32

### **W**

Wartung 19 Wickelfalz 33

## **Z**

Zähler 9 Zufuhrablage 33 Zuführung 5, 32 Dokument 13

Kuvert 14 Laden 13 Seitenführungen 13 Zuführung 3 Laden 14 Seitenführungen 13 Zuführungsprozess 5 Zuführungsverbindung 33

Ihr Ansprechpartner:

GEW

**TEC** 

GeWi.Tec GmbH Robert-Koch-Str. 1 82152 Planegg b.Mchn Telefon : 089-235089 0 Telefax: 089-235089 53

mail@gewi-tec.de oder www.gewi-tec.de

Die Münchner Profis - mit Herz